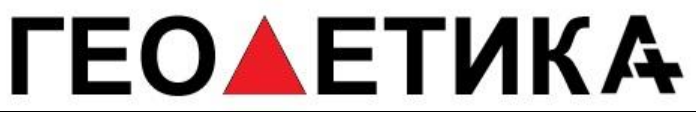

GNSS RTK СИСТЕМА SOUTH S82Т

Руководство пользователя

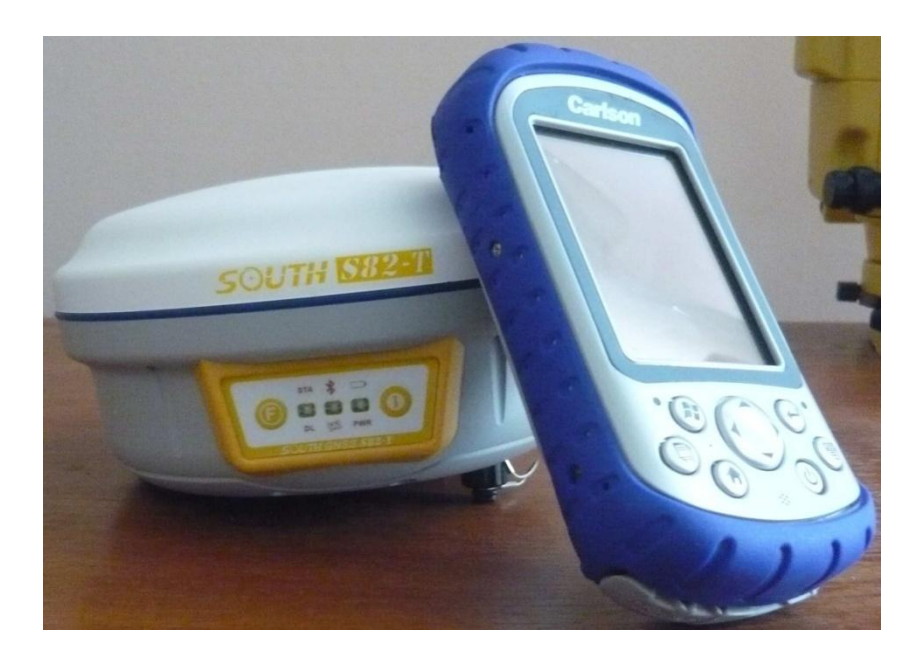

# **ГЕОАЕТИКА**

г. Москва, ул. Дмитровское шоссе, д. 157 Тел. (495) 971-05-80, msk@geodetika.ru , support@geodetika.ru

### СОДЕРЖАНИЕ

Стр*.*

ГЛАВА **1.** ВВЕДЕНИЕ

1.1 Общие сведения об S82T

Гарантийные обязательства

Основные технические характеристики S82Т

#### Комплект поставки S82T

Предоставление технической поддержки

#### ГЛАВА **2.** ОСНОВНОЙ БЛОК **S82T**

2.1. Описание основного блока S82T

- 2.2. Порты связи
- 2.3. Установка аккумуляторов и SIM-карты

ГЛАВА **3.** Кнопки управления и световые индикаторы **S82**Т

Передняя панель S82Т

Настройка S82T в режим базовой станции с каналом GPRS

Настройка S82T в режим базовой станции с внешним

#### радиопередатчиком

Настройка S82T в режим ровера сo встроенным радио

Настройка S82T в режим ровера с каналом GPRS

Настройка S82T в режим ровера с внешним радио

Переключение каналов передачи данных

(GPRS/встроенное радио/внешнее радио)

Настройка S82T в статический режим съемки

Запись статических измерений

Конвертация файла измерений из формата .sth в RINEX

### ГЛАВА **3.** Работа с контроллером **Carlson MINI** и **SurvCE**

4.1. Общие сведения о КПК Carlson MINI

4.2 Системные требования для работы SurvCE

Настройка соединения между настольным компьютером и контроллером

Установка SurvCE

Авторизация SurvCE

Создание новой или открытие существующей работы

Настройка канала GPRS

Запись координат точки

Настройка системы координат в SurvCE

Вынос точки в «натуру»

Загрузка (имопрт) файла точек в работу

Экспорт файла координат в требуемый формат

Запись статических измерений

ПРИЛОЖЕНИЕ

# **EOAETUKA**

г. Москва, ул. Дмитровское шоссе, д. 157 Тел. (495) 971-05-80, **msk@geodetika.ru**, support@geodetika.ru

### Глава **1** ВВЕДЕНИЕ

#### Общие сведения об **S82T**

GNSS RTK приемник **S82**Т является разработкой компании South Surveying & Mapping Instruments 2010 года. Приемник имеет 220 параллельных каналов приема спутниковых сигналов GPS и ГЛОНАСС, встроенные GSM – модем и УКВ приемник, Bluetooth. Основой **S82**Т является GNSS – плата Trimble BD970 (аналогична Trimble R8) Существует возможность подключения внешнего УКВпередатчика и источника питания.

Для настройки и управления приемника используется контроллер «Carlson MINI» c программным обеспечением SurvCE.

**S82**Т может использоваться в качестве базового или роверного примника. При этом перевод в тот или иной режим осуществляется с помощью двух кнопок на передней панели прибора. При работе в качестве базовой станции есть возможность подключения внешнего радио и питания..

S82Т является водо, пыле непроницаемым и удароустойчивым прибором, обладает легким весом, небольшим размером и поэтому удобен в использовании, при проведении геодезической съемки.

Для передачи данных из S82T в настольный компьютер предусмотрен COMпорт, обмен данными между контроллером и компьютером может осуществляться через USB-кабель.

#### Гарантийные обязательства

South Surveying & Mapping Instruments предоставляет два года гарантийной эксплуатации прибора с даты продажи. Гарантия не распространяется в случае если:

- имеются неисправности или дефекты прибора, которые вызваны неправильной эксплуатацией, неаккуратным обращением или несчастным случаем;
- осуществлялась эксплуатация в условиях окружающей среды, которые не соответствуют заявленными техническими характеристиками;
- неисправность вызвана неправильной установкой, управлением, настройкой прибора;
- неисправность вызвана какой-либо модификацией, изменением конструкции прибора;
- имеются механические повреждения или дефекты;
- использовалось какое-либо программное обеспечение, которое не предусмотрено производителем.

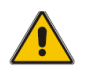

Гарантия не распространяется*,* в случае если прибор вскрывался или были проведены любые изменения в конструкции прибора*.*

#### Основные технические характеристики **S82**Т

GNSS RTK система S82Т позволяет производить геодезическую съемку в следующих режимах:

# *TEOAETUKA*

г. Москва, ул. Дмитровское шоссе, д. 157 Тел. (495) 971-05-80, msk@geodetika.ru , support@geodetika.ru

- статические измерения ;
- RTK-съемка;
- навигационный режим;

#### Основные характеристики

Встроенный высокоточный двухчастотный GNSS приемник (220 каналов)

Встроенный Bluetooth

Встроенный радиомодем

Встроенный GSМ модем

порт связи – COM

Измерения по фазе несущей и коду на двух частотах

Прием поправок с использованием NTRIP-протокола

Быстрый старт

Возможность подключения внешнего питания

Возможность подключения внешнего передатчика

Простая панель управления, состоящая из двух кнопок и трех индикаторов

64 Мб встроенной памяти

Низкое энергопотребление

водо, пыле непроницаемый и удароустойчивый прибор

Рабочий диапазон температур:-25С … 60С

Температура хранения: -55С…85С

### Комплект поставки **S82T**

В комплект поставки GNSS RTK системы S82T входят:

- $\bullet$  GNSS приемник с УКВ/GPRS/CDMA модулями в одном корпусе 1 шт;
- ручной контроллер Carlson MINI 1 шт.;
- кабель для соединения GNSS-приемника и компьютера 1 шт.;
- кабель для соединения ручного контролера Carlson MINI и компьютера 1 шт;
- аккумуляторы для GNSS-приемника 2 шт;
- зарядное устройство для аккумуляторов GNSS-приемника 1 шт;
- зарядное устройство для аккумуляторов контроллера 1 шт;
- УКВ антенна 1 шт;
- $\bullet$  GPRS-антена 1 шт;
- транспортировочный кейс 1 шт;
- углеводородная веха 1 шт;
- кронштейн для крепления ручного контроллера на веху 1 шт;
- трегер 1 шт;
- $a$ даптер 1 шт;
- переходник 5/8 дюйма 1 шт;
- рулетка для измерения высоты 1 шт;
- CD спрограммным обеспечением для обработки данных 1 шт.

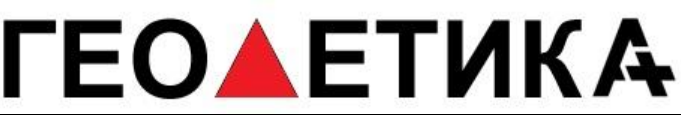

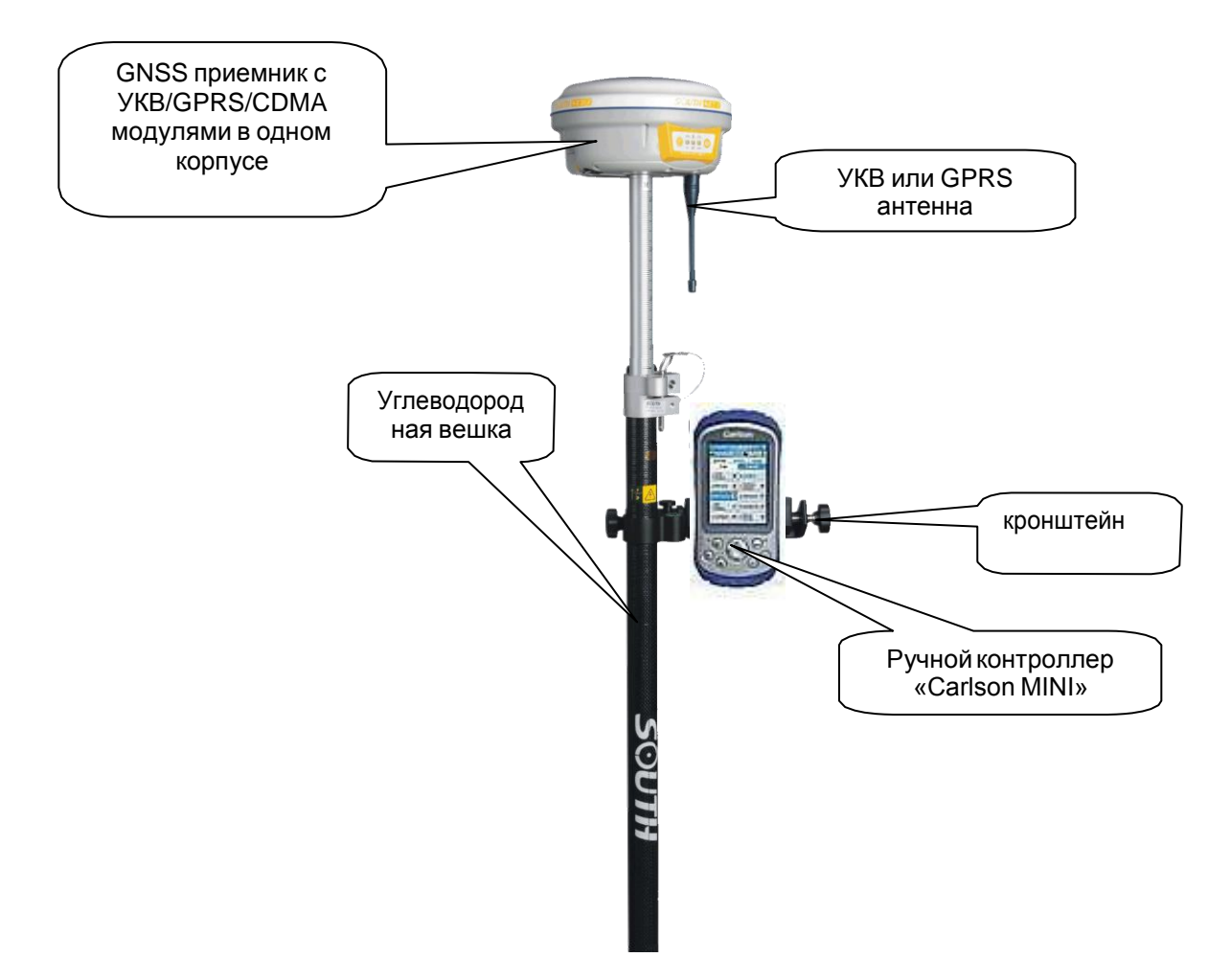

Рисунок 1.1 – Комплект роверного GNSS RTK приемника S82T

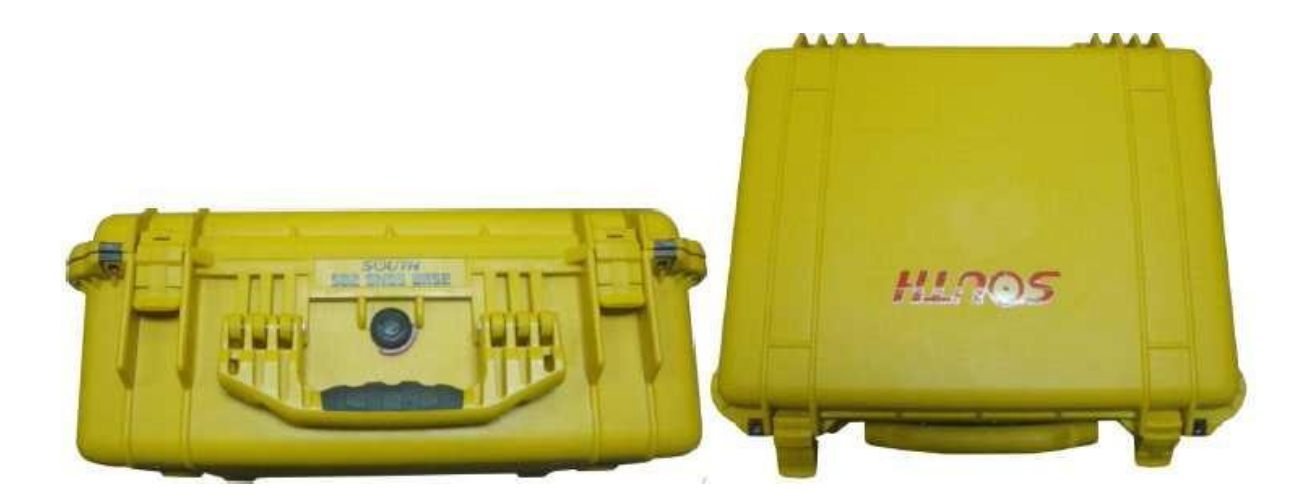

Рисунок 1.2 – Транспортировочный кейс для GNSS RTK системы S82Т

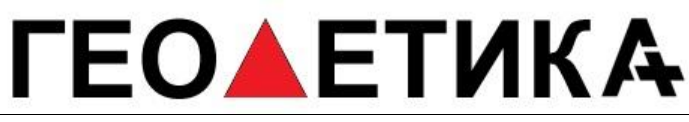

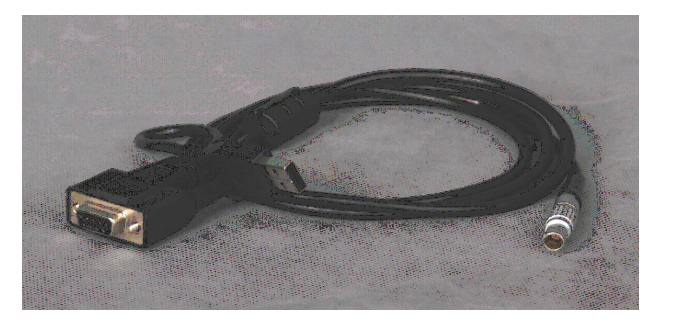

Рисунок 1.3 – Кабель для соединения GNSS – приемника и компьютера

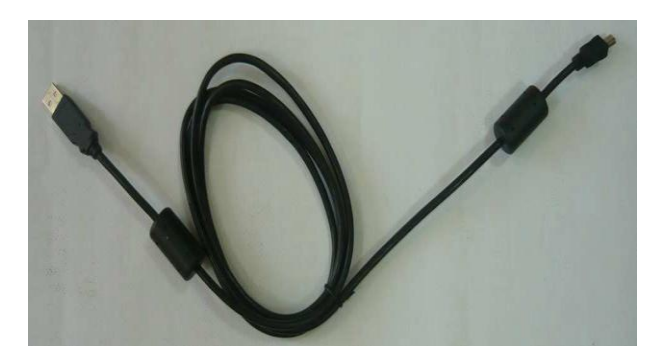

Рисунок 1.4 – USB – кабель для соединения ручного контролера "Carlson MINI" и компьютера

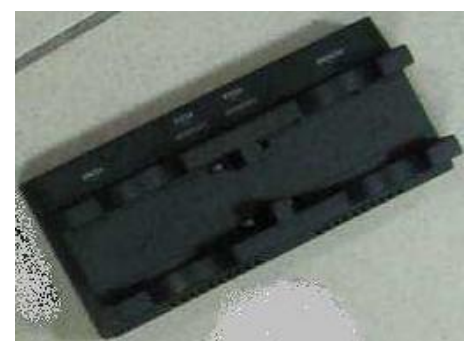

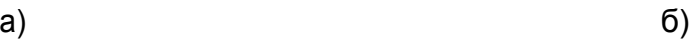

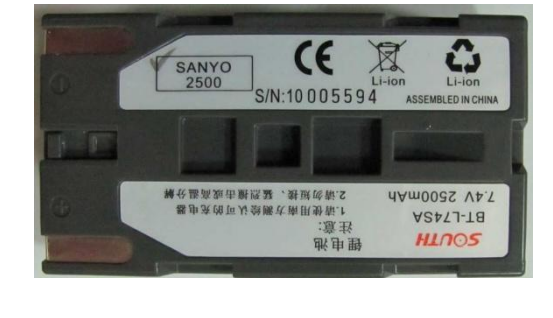

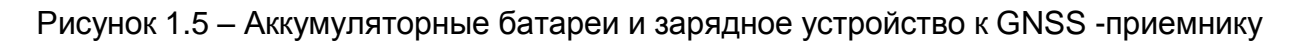

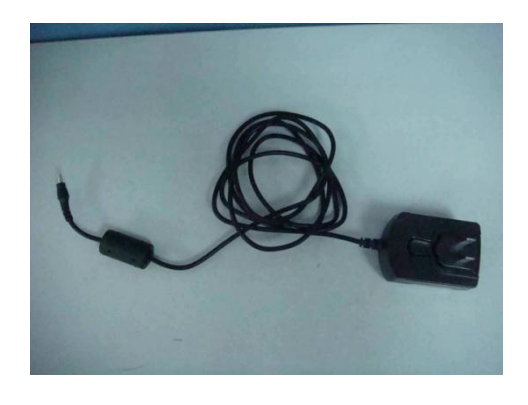

Рисунок 1.6 – Зарядное устройство к ручному контроллеру

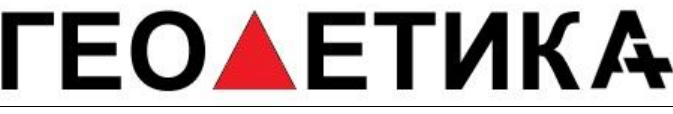

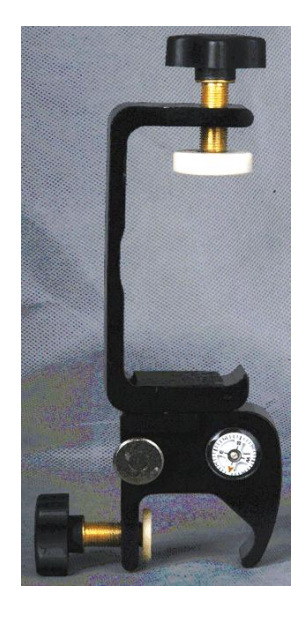

#### Рисунок 1.7 – Кронштейн для крепления ручного контроллера

#### Предоставление технической поддержки

Техническая поддержка, консультации, гарантийное и пост-гарантийное обслуживание осуществляется авторизованным представителем на территории России компании South Surveying & Mapping Instruments – ООО «Геодетика»:

Москва**,** г**.** Москва**,** Дмитровское шоссе 157. Тел**. 8(800) 555-46-42** e-mail: **support@geodetika.ru**

# ЕО▲ЕТИКА

г. Москва, ул. Дмитровское шоссе, д. 157 Тел. (495) 971-05-80, msk@geodetika.ru , support@geodetika.ru

### Глава **2** ОСНОВНОЙ БЛОК **S82**Т

### Описание основного блока **S82**Т

В состав основного блока GNSS RTK-системы входят: плата GNSS – приемника, GPRS/GSM/CDMA-модуль, УКВ-приемник, аккумулятор, память, GPRS-антенна. Все компоненты собраны в одном корпусе (рис. 2.1). Корпус основного блока имеет форму сплюснутой призмы на передней панели, которой располагаются две кнопки управления и шесть световых индикатора. Общий вид и компоновка элементов приемника представлена на рис. 2.1.

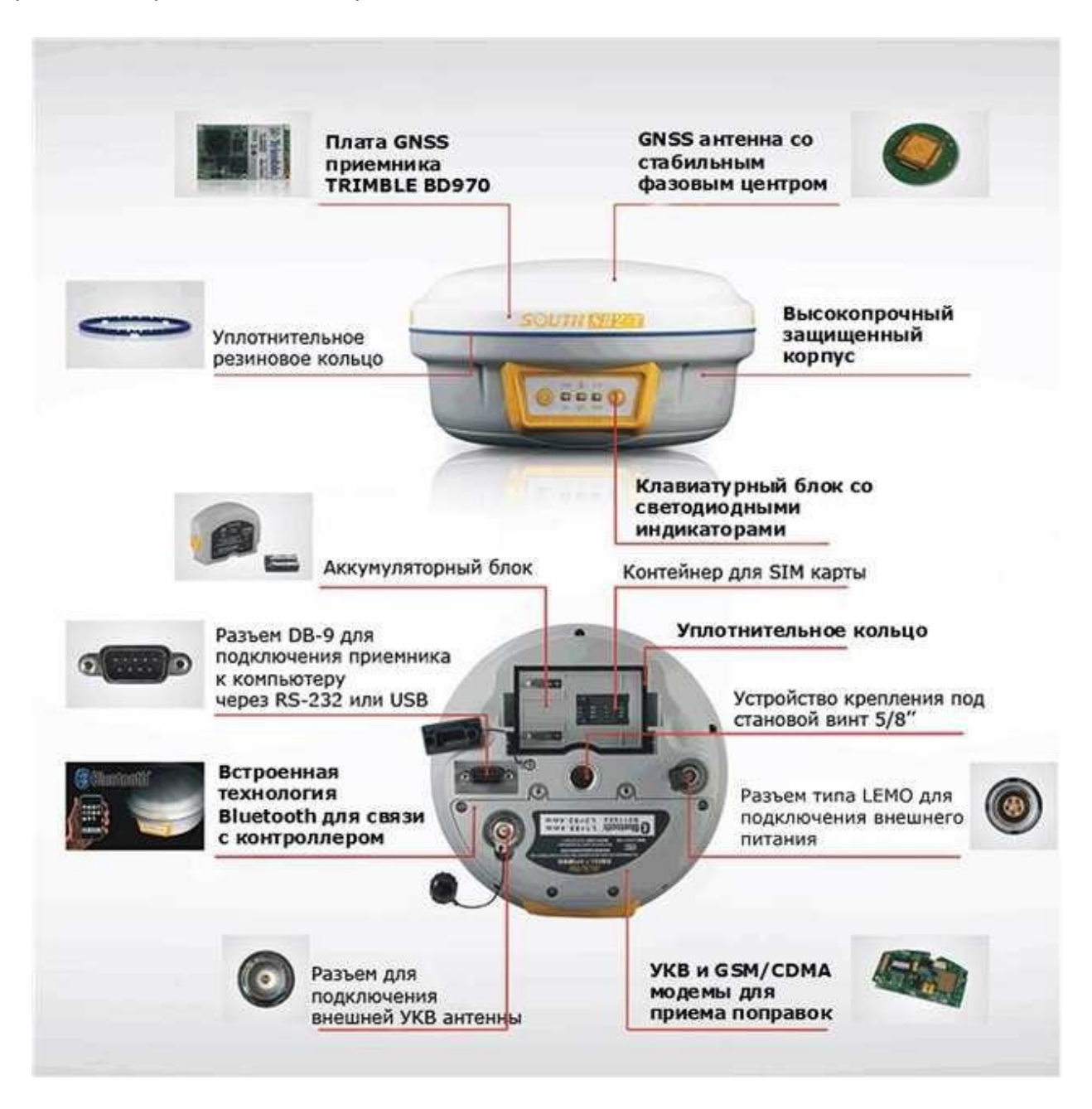

Рисунок 2.1 Общий вид и компоновка составляющих S82T

Управление и настройку основного блока S82Т можно выполнить с использованием контроллера Carlson MINI либо вручную, с помощью двух

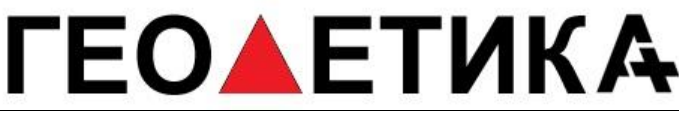

#### основных кнопок на панели

управления (рис. 2.2). Настройка основного блока S82Т с помощью кнопок представлена в главе 3.

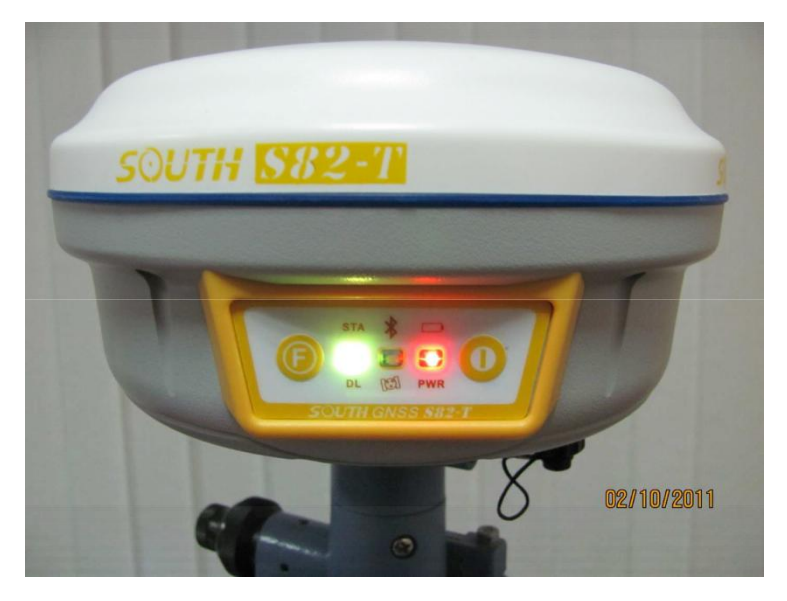

Рисунок 2.2 – Внешний вид основного блока S82Т

Для включения/выключения прибора используется кнопка Р (справа). Прибор включается/выключается путем нажатия и удержания кнопки Р до появления трех звуковых сигналов. Кнопка F (слева) используется для настройки и установки необходимых режимов работы прибора.

#### Порты связи

Основной блок S82Т имеет следующие разъемы (рис. 2.3):

- 1. для подключения УКВ-антенны;
- 2. для подключения основного блока и компьютера;
- 3. внешнего питания или внешнего передатчика.

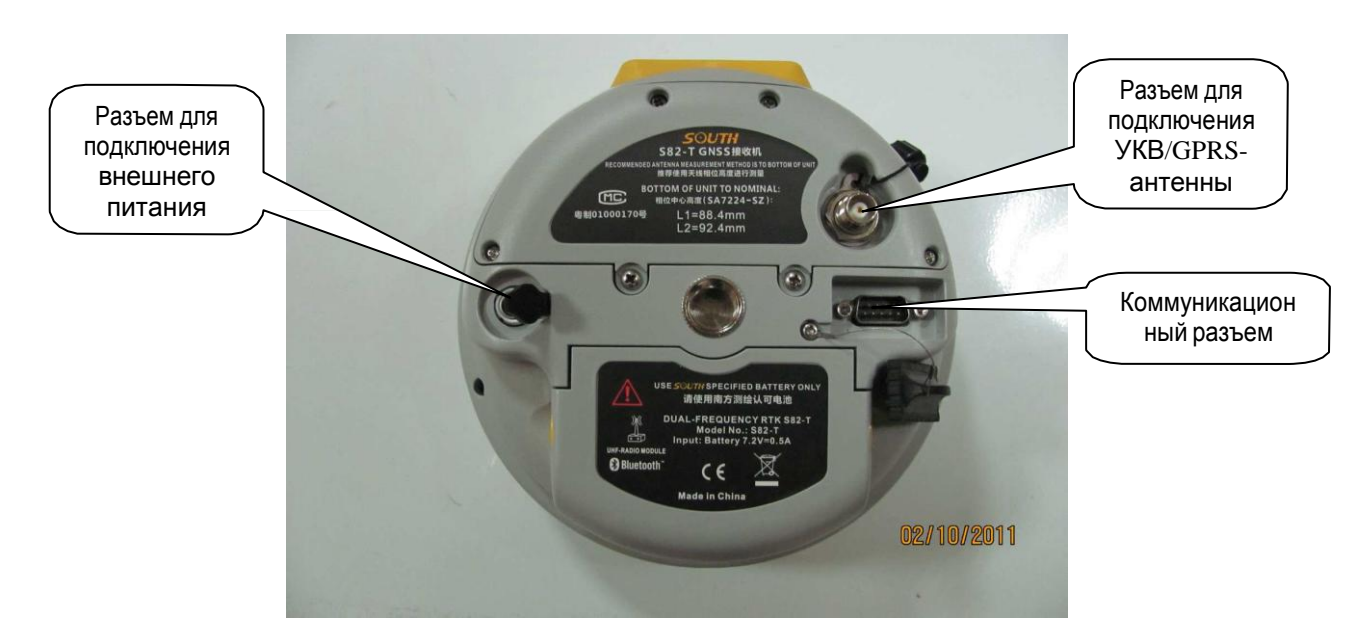

Рисунок 2.3 – Порты связи основного блока **S82**Т

# **ЕОЛЕТИКА**

г. Москва, ул. Дмитровское шоссе, д. 157 Тел. (495) 971-05-80, msk@geodetika.ru , support@geodetika.ru

### Установкааккумуляторови**SIM-**карты

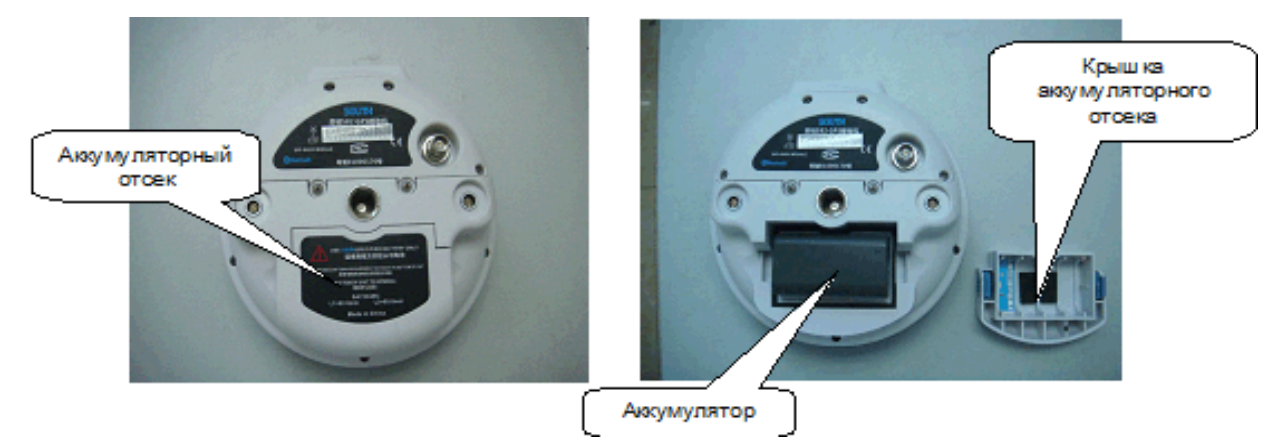

Рисунок 2.4 – Установка аккумулятора в S82Т

## **ЕОЛЕТИКА**

г. Москва, ул. Дмитровское шоссе, д. 157 Тел. (495) 971-05-80, **msk@geodetika.ru**, support@geodetika.ru

#### Глава **3** Кнопки управления и световые индикаторы **S82**Т

### Передняя панель **S82**Т

На рис. 3.1 представлен внешний вид передней панели S82-Т.

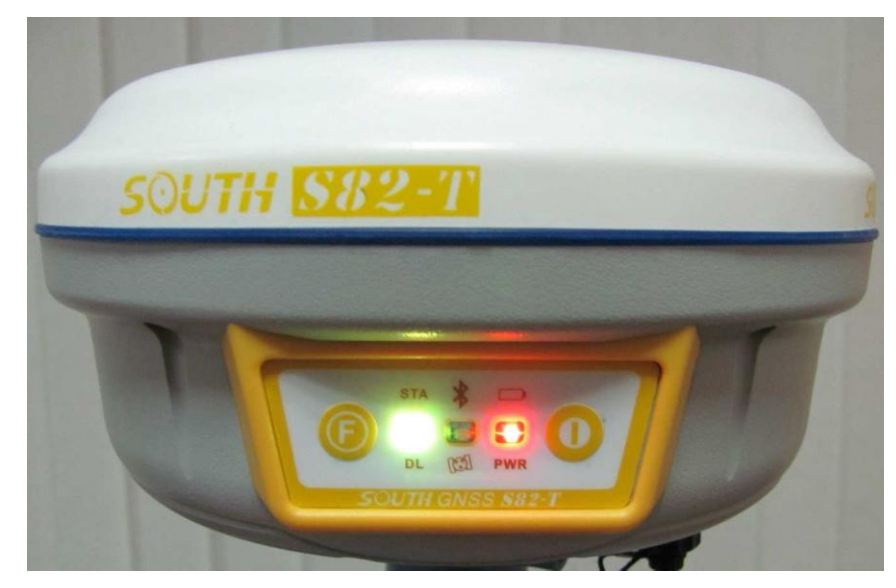

Рисунок3.1–Внешнийвидпереднейпанели**S82-**Т

Назначение индикаторов основного блока **:**

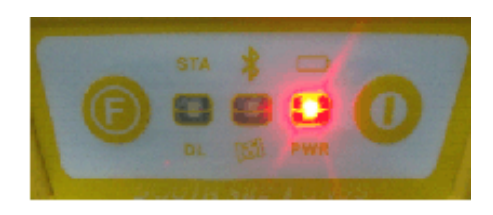

**BAT:** показывает, что питание прибора осуществляется от встроенных аккумуляторов. Постоянный свет индикатора показывает, что аккумуляторы заряжены. Мигающий индикатор предупреждает, что заряд аккумулятора заканчивается;

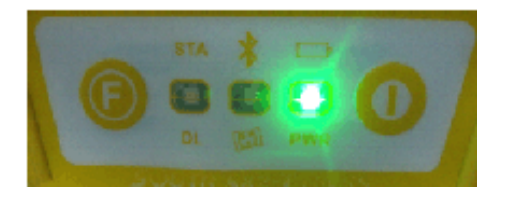

**PWR**: показывает, что питание прибора осуществляется от внешнего источника питания; Постоянный свет индикатора показывает, что аккумуляторы заряжены. Мигающий индикатор предупреждает, что заряд аккумулятора заканчивается;

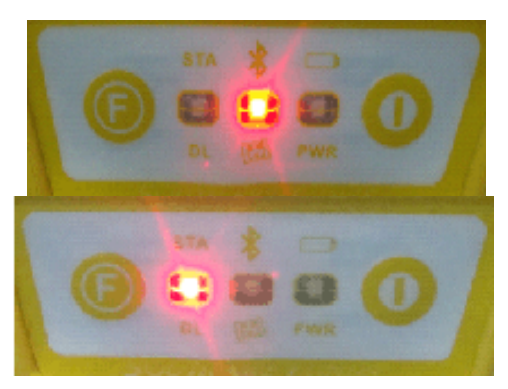

если светится красным, значит включен Bluetooth; мигание зеленым цветом показывает количество видимых спутников;

**STA** : мигание красным цветом показывает, что

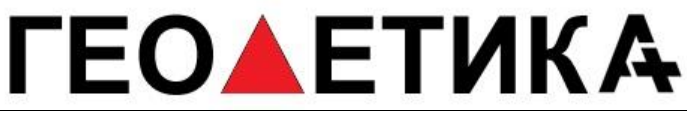

ведется запись данных;

# **ЕОАЕТИКА**

г. Москва, ул. Дмитровское шоссе, д. 157 Тел. (495) 971-05-80, msk@geodetika.ru , support@geodetika.ru

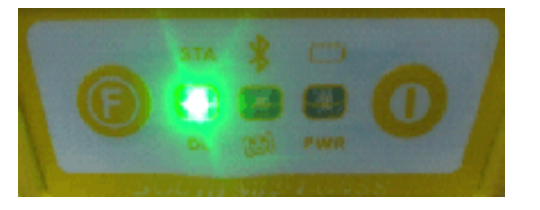

**DL** : индикатор светится зеленым цветом в режиме RTK если работает GPRS канал передачи данных.

Кнопки передней панели основного блока**:**

- **F** : функциональная кнопка, предназначенная для настройки прибора;<br>**P** : кнопка ВКЛ/ВЫКЛ:
- **P** : кнопка ВКЛ/ВЫКЛ;

Значения индикаторов при настройке основного блока **S82**Т представлены в табл. 3.1:

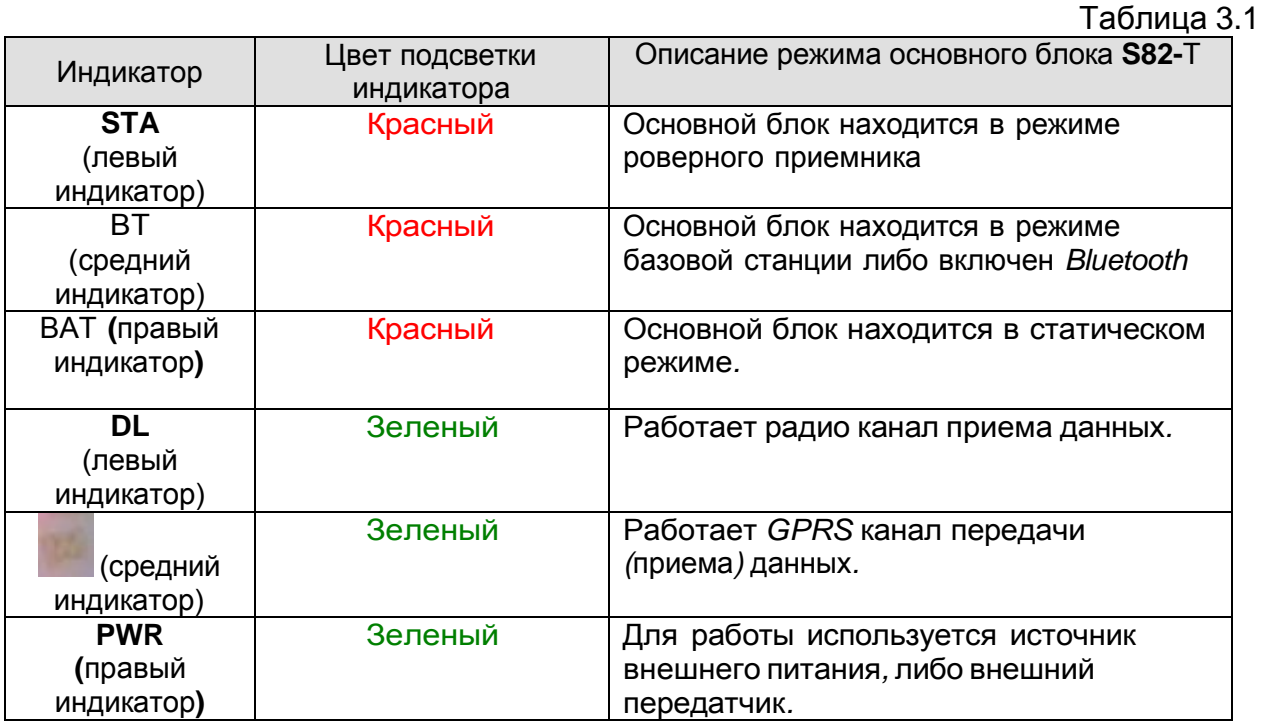

### Настройка **S82T** в режим базовой станции с каналом **GPRS**

1. В выключенном состоянии нажмите и удерживайте кнопки P и F одновременно, до тех пор, пока не начнут мигать все шесть индикаторов и не прозвучит звуковой сигнал (рис. 3.2).

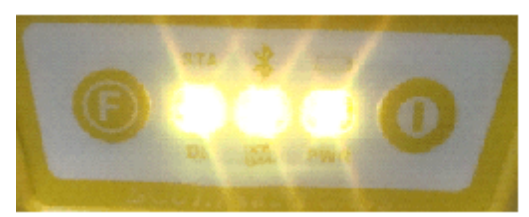

Рисунок 3.2

2. После того как были отпущены кнопки P и F, левый индикатор (STA/DL) начнет светиться красным цветом. Затем необходимо один раз нажать кнопку F, после чего

начнет светиться красным цветом средний индикатор ( / ) что свидетельствует о переводе прибора в режим базовой станции (рис. 3.3).

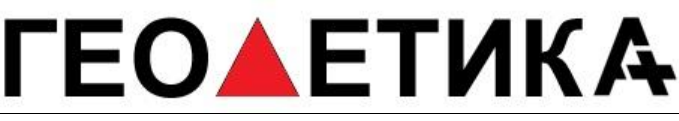

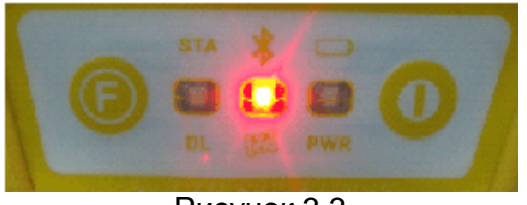

Рисунок 3.3

3. Для подтверждения выбора режима работы прибора необходимо нажать кнопку Р, после чего прозвучит три звуковых сигнала.

4. Затем необходимо нажать и удерживать до появления звукового сигнала кнопку F. После отпускания кнопки F индикатор STA/DL (крайне левый) начнет мигать зеленым цветом. Далее необходимо один раз нажать кнопку F, после чего начнет мигать

зеленым цветом индикатор **/ (средний)** что свидетельствует о включении в приборе канала GPRS (рис. 3.4).

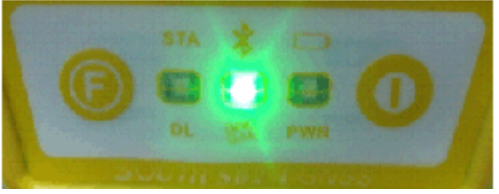

Рисунок 3.4

Для подтверж дения выполненной настройки необходимо нажать Р.

Для проверки правильности выполненных настроек необходимо нажать кнопку F. Если прибор настроен как базовая станция с включенным GPRS-каналом, тогда, после нажатия кнопки F, средний индикатор должен светиться красным и зеленым цветом одновременно (рис. 3.5).

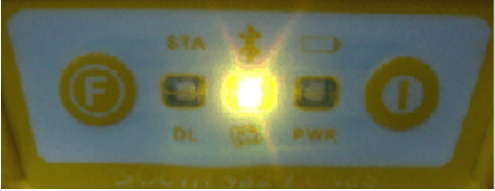

Рисунок 3.5

### Настройка **S82T** в режим базовой станции с внешним радиопередатчиком

1. В выключенном состоянии нажмите и удерживайте кнопки P и F одновременно (рис. 3.6), до тех пор, пока не начнут мигать все шесть индикаторов и не прозвучит звуковой сигнал, после чего отпустите эти кнопки;

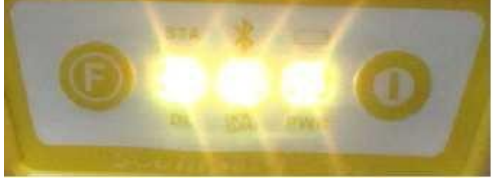

Рисунок 3.6

2. После того как кнопки P и F были отпущены индикатор STA/DL (левый индикатор) будет светиться красным цветом. Затем необходимо один раз нажать кнопку F, после чего начнет светиться красным цветом средний индикатор ( / / ) что свидетельствует о переводе прибора в режим базовой станции (рис. 3.7).

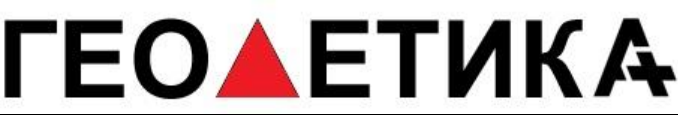

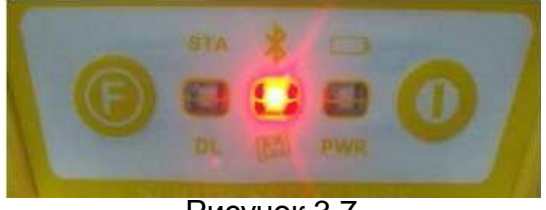

Рисунок 3.7

3. Для подтверждения выбора режима работы прибора нажмите Р после чего прозвучит три звуковых сигнала.

4. Нажмите и удерживайте кнопку F, до звукового сигнала. После отпускания F индикатор STA/DL (крайне левый) начнет мигать зеленым цветом. Далее необходимо два раза нажать кнопку F (после первого нажатия зеленным начнет мигать средний индикатор, после второго правый индикатор), после чего начнет мигать зеленым цветом индикатор **/PWR** (правый), что свидетельствует о включении в приборе режима работы с внешним передатчиком (рис. 3.8).

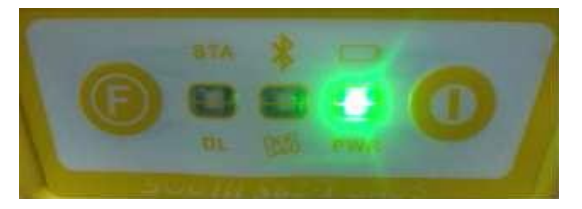

Рисунок 3.8

5. Для подтверждения выбора режима работы прибора нажмите Р.

Для проверки правильности выполненных настроек необходимо нажать кнопку F. Если прибор настроен в режиме базы с внешним радиопередатчиком, тогда должны светиться, индикаторы как показано на рис. 3.9.

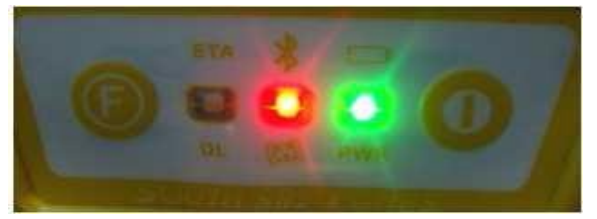

Рисунок 3.9

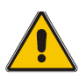

Внимание*!* Внешнее радио используется как для приема*,* так и для передачи корректирующей информации*,* поэтому может использоваться в базовом и роверном приемниках

#### Настройка**S82T** в режимровера с**o** встроеннымрадио

1. В выключенном состоянии нажмите и удерживайте кнопки P и F одновременно (рис. 3.10), до тех пор, пока не начнут мигать все шесть индикаторов и не прозвучит звуковой сигнал, после чего отпустите эти кнопки.

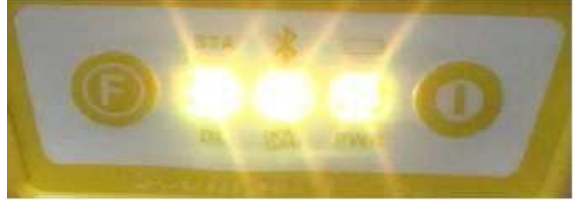

Рисунок 3.10

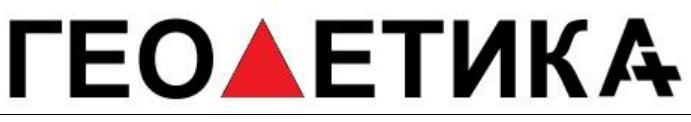

2. После того как кнопки P и F будет отпущены, индикатор STA/DL (левый индикатор) будет светиться красным цветом, что соответствует переводу прибора в режим ровера (рис. 3.11).

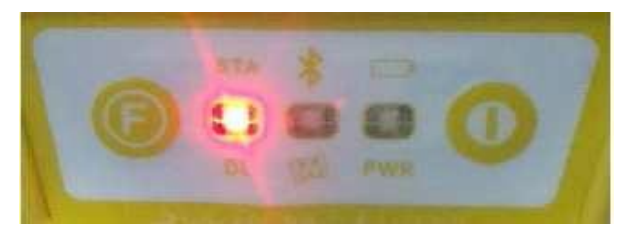

Рисунок 3.11

3. Для подтверждения выбора режима работы прибора нажмите Р, после чего прозвучит три звуковых сигнала.

4. Затем необходимо нажать и удерживать кнопку F, до появления звукового сигнала. После отпускания кнопки F индикатор STA/DL (крайне левый) начнет мигать зеленым цветом (рис. 3.12), что соответствует переводу прибора в режим работы с встроенным радиоприемником.

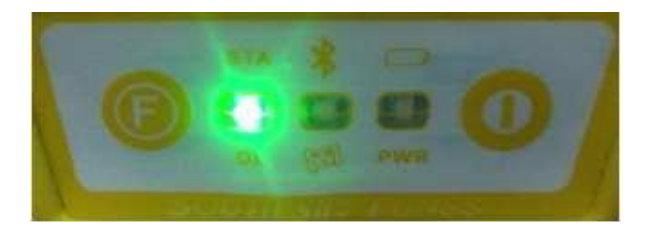

Рисунок 3.12

5. Для подтверждения выбора режима работы прибора нажмите Р.

Для проверки правильности выполненных настроек необходимо нажать кнопку F. Если прибор работает в режиме ровера с встроенным радиоприемником, тогда должны светиться, индикаторы как показано на рисунке 3.13.

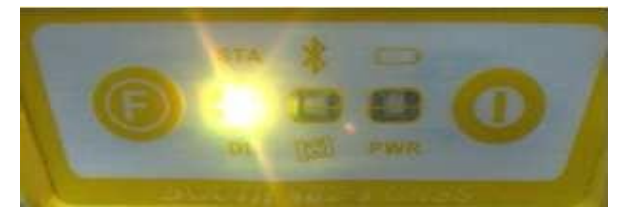

Рисунок 3.13

Левый индикатор (STA), светящийся красным цветом означает, что прибор работает в режиме ровера. Левый индикатор DL, святящийся зеленым цветом означает, что включено встроенное радио для приема DGPS/RTK коррекций от базовой станции.

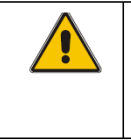

Внимание*!* Встроенное радио работает только в режиме приема корректирующей информации*,* поэтому используется только в роверных приемниках*.* Для передачи корректирующей информации необходимо использовать внешний радиопередатчик*.*

### Настройка **S82T** в режим ровера с каналом **GPRS**

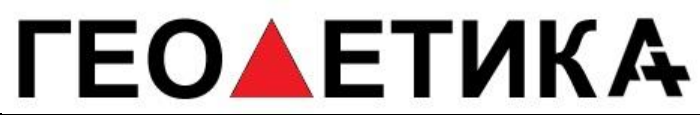

1. В выключенном состоянии нажмите и удерживайте кнопки P и F одновременно (рис. 3.14), до тех пор, пока не начнут мигать все шесть индикаторов и не прозвучит звуковой сигнал, после чего отпустите эти кнопки.

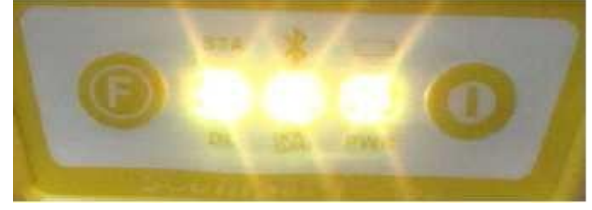

Рисунок 3.14

2. После того как кнопки P и F будут отпущены, индикатор STA/DL начнет светиться красным цветом, что соответствует переводу прибора в роверный режим (рис. 3.15).

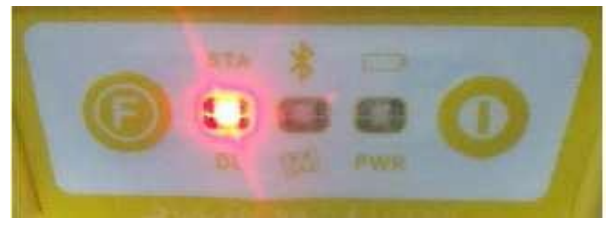

Рисунок 3.15

3. Для подтверждения выбора режима работы прибора нажмите Р, после чего прозвучит три звуковых сигнала.

4. Затем необходимо нажать и удерживать несколько секунд кнопку F. После того как будет отпущена кнопка F индикатор STA/DL (левый) начнет мигать зеленым цветом. Затем необходимо один раз нажать на кнопку F, после чего начнет мигать зеленым

цветом индикатор / (средний) (рис. 3.16).

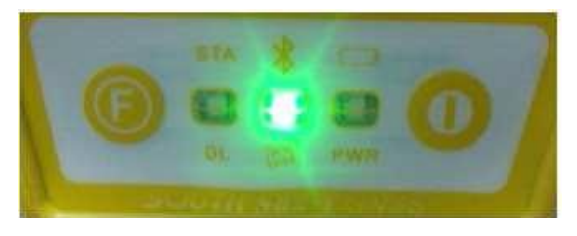

Рисунок 3.16

5. Для подтверждения выбора режима работы прибора нажмите Р.

После выполнения указанных настроек необходимо проверить текущий режим работы прибора, для чего необходимо нажать кнопку F. Если прибор работает в режиме ровера с включенным GPRS-каналом, тогда должны светится, индикаторы как показано на рисунке 3.17.

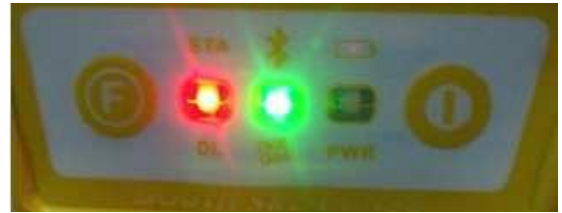

Рисунок 3.17

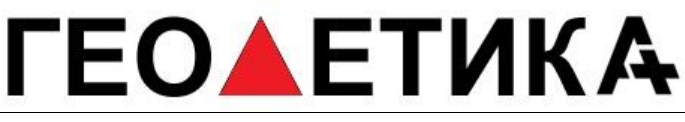

Левый индикатор (STA/DL), светящийся красным цветом означает, что прибор работает в режиме ровера. Средний индикатор  $\blacksquare$  / , святящийся зеленым цветом означает, что включен GPRS-канал передачи измерительной информации.

#### Настройка **S82T** в режим ровера с внешним радио

1. В выключенном состоянии нажмите и удерживайте кнопки P и F одновременно (рис. 3.18), до тех пор, пока не начнут мигать все шесть индикаторов и не прозвучит звуковой сигнал, после чего отпустите эти кнопки.

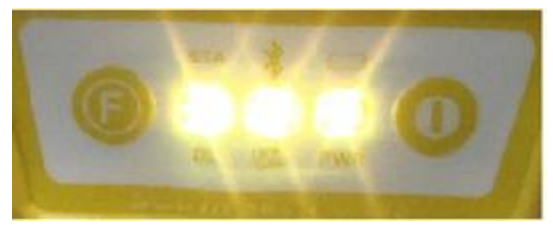

Рисунок 3.18

2. После того как кнопки P и F будут отпущены, индикатор STA/DL (левый) начнет мигать светиться красным цветом, что соответствует переводу прибора в роверный режим (рис. 3.19).

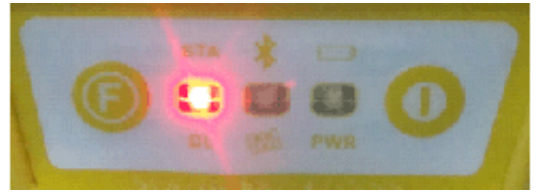

Рисунок 3.19

3. Для подтверждения выбора режима работы прибора нажмите Р, после чего прозвучит три звуковых сигнала.

4. Затем необходимо нажать и удерживать несколько секунд кнопку F. После отпускания кнопки F индикатор STA/DL начнет мигать зеленым цветом. Затем необходимо два раза нажать на кнопку F (после первого нажатия зеленым цветом начнет мигать средний индикатор, после второго правый). После того как начнет мигать зеленым цветом правый индикатор **/PWR** (рис. 3.20) нажмите кнопку Р, для подтверждения выбора режима работы прибора.

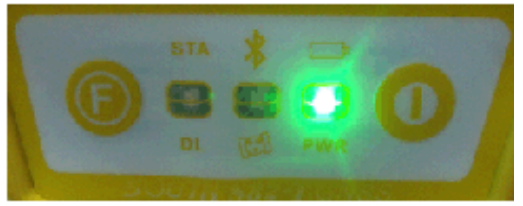

Рисунок 3.20

После выполнения указанных настроек необходимо проверить текущий режим работы прибора, для чего необходимо нажать кнопку F. Если прибор работает в режиме ровера с внешним радиопередатчиком, тогда, после нажатия F, должны светиться, индикаторы как показано на рисунке 3.21.

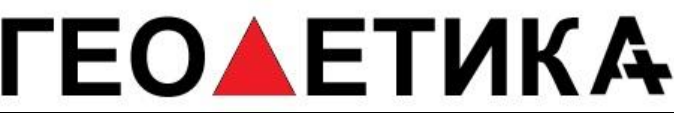

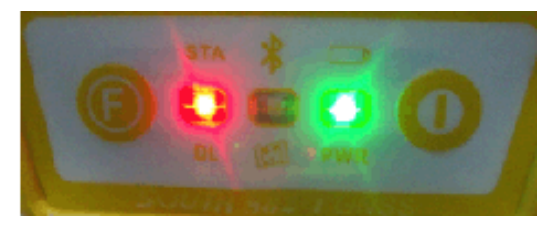

Рисунок 3.21

Левый индикатор (STA/DL), светящийся красным цветом означает, что прибор работает в режиме ровера. Правый индикатор **/WWR, святящийся зеленым цветом** означает, что включен GPRS-канал передачи измерительной информации.

### Переключение каналов передачи данных **(GPRS/**встроенное радио**/**внешнее радио**)**

Необходимо нажать и удерживать кнопку F до появления звукового сигнала. После того как она будет отпущена зеленым цветом начнет мигать левый индикатор (STA/DL) (рис. 3.22).

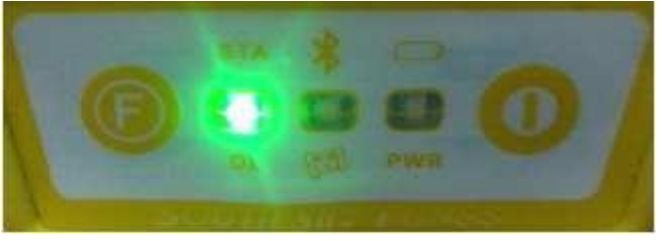

Далее:

Рисунок 3.22

- Для включения встроенного радиоприемника необходимо нажать кнопку P, после чего прозвучит три звуковых сигнала;
- Для включения GPRS канала необходимо один раз нажать кнопку F и затем для подтверждения выбранного режима необходимо нажать кнопку P, после чего прозвучит три звуковых сигнала (рис.3.23а);
- Для включения режима работы с внешним радиопередатчиком необходимо два раза нажать кнопку F (после первого нажатия начнет мигать зеленым цветом средний индикатор, после второго правый), после того как начнет мигать зеленым цветом правый индикатор необходимо нажать кнопку P (рис.3.23а).

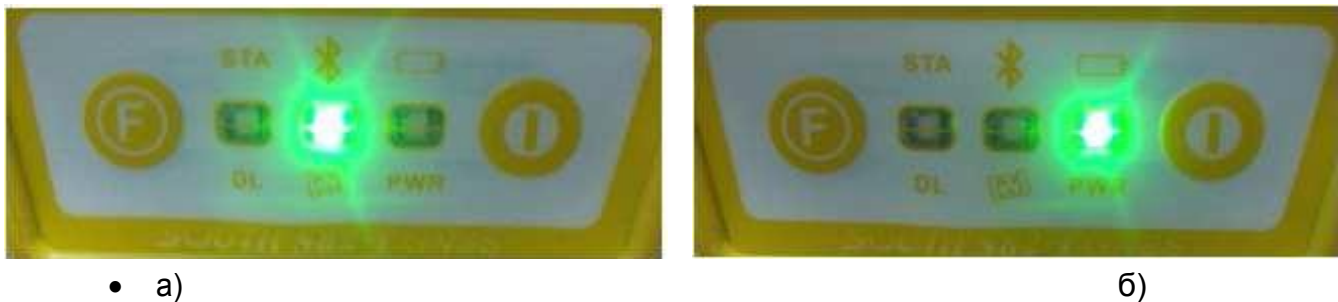

Рисунок 3.23

# **ГЕОАЕТИКА**

г. Москва, ул. Дмитровское шоссе, д. 157 Тел. (495) 971-05-80, **msk@geodetika.ru , support@geodetika.ru** 

### Настройка**S82T**в статическийрежимсъемки

1. В выключенном состоянии нажмите и удерживайте кнопки P и F одновременно (рис. 3.24), до тех пор, пока не начнут мигать все шесть индикаторов и не прозвучит звуковой сигнал, после чего отпустите эти кнопки.

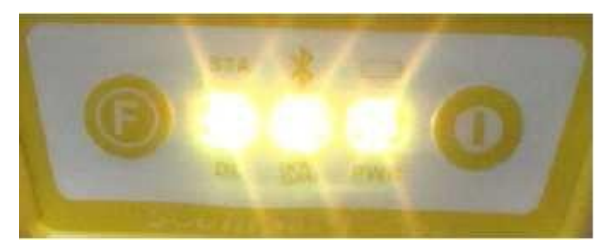

Рисунок 3.24

2. После того как кнопки P и F будут отпущены, индикатор STA/DL (левый) будет светиться красным цветом. Затем необходимо два раза нажать кнопку F (после первого нажатия будет светиться средний индикатор, после второго правый). После того как начнет светиться красным цветом правый индикатор (рис. 3.25) необходимо нажать кнопку P, для подтверждения выбора режима работы прибора.

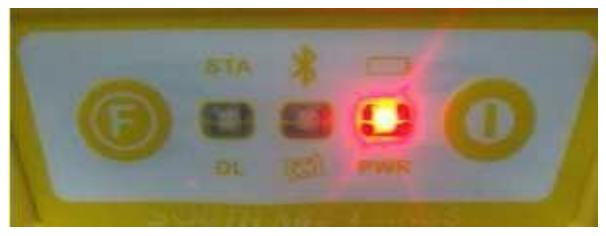

Рисунок 3.25

После выполнения указанных настроек необходимо проверить текущий режим работы прибора, для чего необходимо нажать кнопку F. Если прибор работает в статическом режиме тогда, после нажатия F, должны светиться, индикаторы как показано на рисунке 3.25.

#### Запись статических измерений

Для начала записи статических измерений необходимо включить прибор и переключить его в статический режим работы вручную (см. § 3.8). Запись измерений начнется автоматически после захвата сигналов спутников. Количество миганий зеленым светом среднего индикатора соответствует количеству видимых спутников.

Файл измерений создается автоматически, при этом имя файла состоит из номера GPS-дня и номера измерительной сессии в этот день. Созданный файл является бинарным во внутреннем формате SOUTH - *.sth*. Для послесеансной обработки записанного измерительного файла, в любой программе, необходимо преобразовать его в формат RINEX. Для этого необходимо использовать программу South GPS Processor, которая поставляется вместе с прибором.

Для передачи измерительного файла в настольный компьютер необходимо подключить основной блок S82-T к компьютеру через кабель. При этом прибор определиться как внешний флеш-накопитель, содержащий файлы измерений.

#### Конвертация файла измерений из формата **.sth** в **RINEX**

После открытия основного окна программы создайте новый проект. В открывшемся

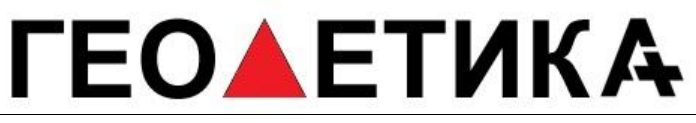

окне Workspase укажите название проекта и нажмите ОК (рис. 3.26).

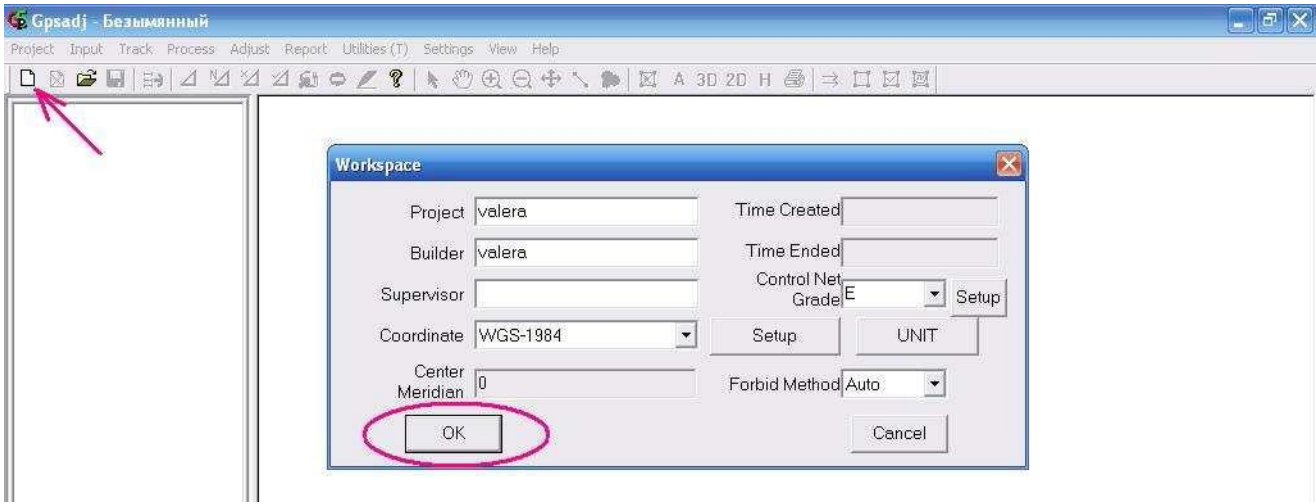

Рисунок 3.26. - Создание нового проекта в South GPS Processor

Далее необходимо добавить в проект файлы измерений в формате .sth. Для добавления измерительных файлов в проект необходимо использовать закладку Add

Gps Observation Data (рис.3. 27а) либо кнопку быстрого доступа  $\boxed{\text{H}_{2}}$  (рис.3. 27б).

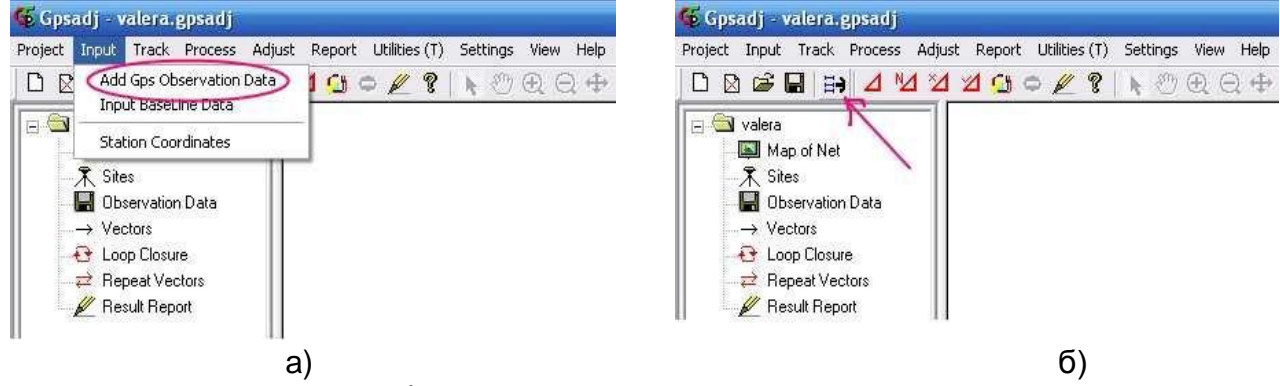

Рисунок 3.27 – Добавление измерительных файлов в текущий проект

После чего откроется окно Add file, в левой части которого можно указать месторасположение добавляемого файла, а в правой части отображается список файлов выбранной папки. Для добавления необходимых файлов в проект необходимо выделить их в окне File List и нажать кнопку ОК (рис. 3.27).

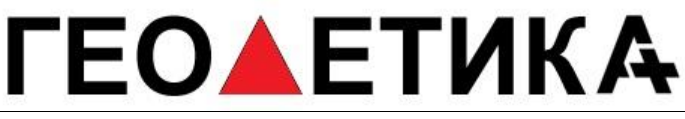

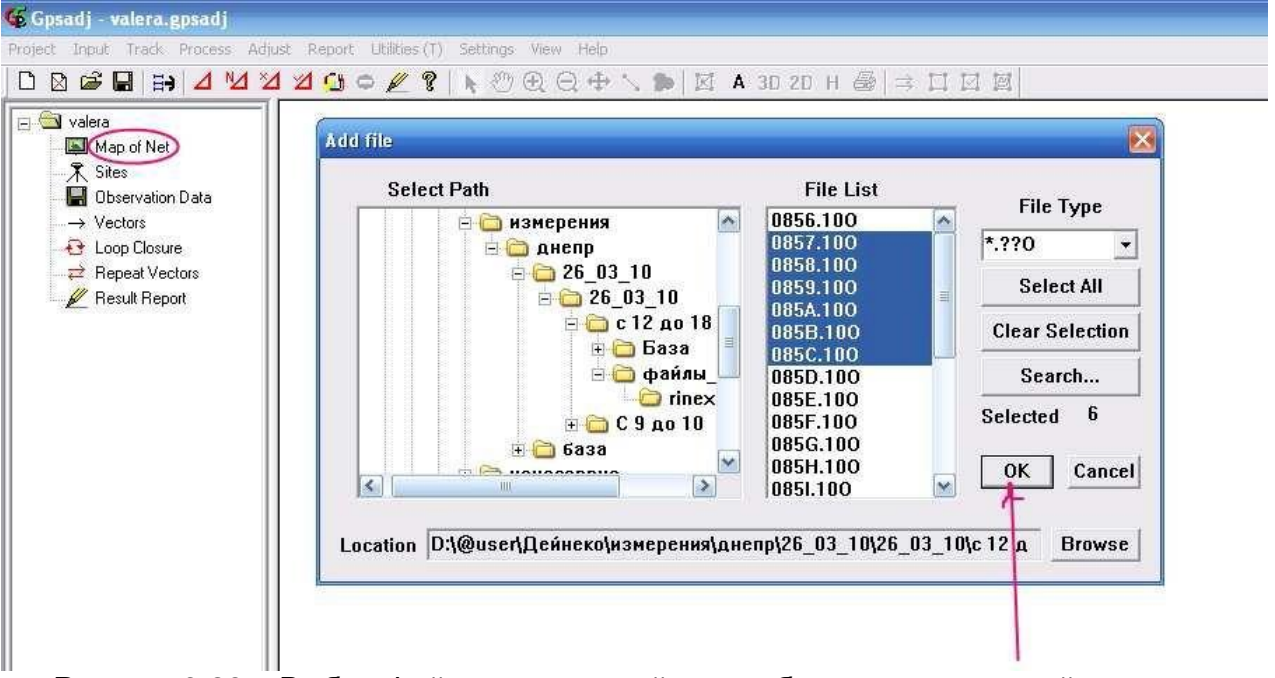

Рисунок 3.28 – Выбор файлов измерений для добавления в текущий проект

После добавления измерительных файлов в проект соответствующие точки отобразятся на карте сети (рис. 3.29). Для перехода в режим карты нужно нажать закладку Map of Net (рис. 3.28).

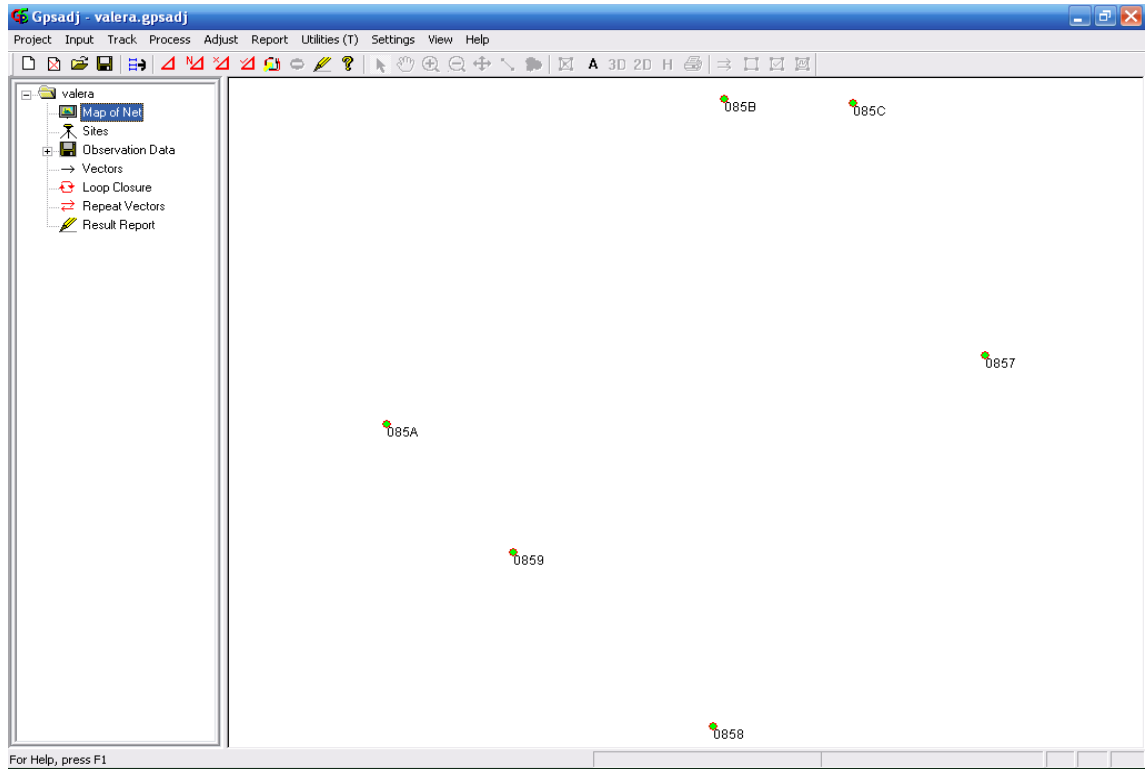

Рисунок 3. 29 – Отображение снятых точек в текущем проекте

Для создания RINEX-файла необходимо использовать вкладку RINEX Output меню Report (рис. 3.30).

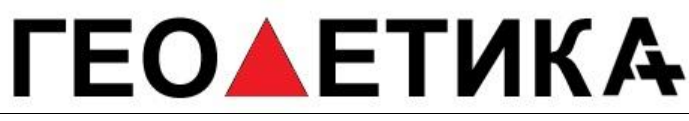

| Gpsadj - EXAMPLE                                                                                                    |                                                                                                    |                                                                                                    |  |
|----------------------------------------------------------------------------------------------------|----------------------------------------------------------------------------------------------------|----------------------------------------------------------------------------------------------------|--|
| Project Input Track Process Adjust                                                                                                    |                                                                                                    | Report Utilities (T) Settings View H                                                                                                    |  |
| 0 8 6 8 6 6 6 7 7 7 7 8 9<br><b>EXAMPLE</b><br>Map of Net<br>$-\bar{x}$ Sites<br><b>B</b> Observation Data<br>$\overline{H} \rightarrow$ Vectors<br>$\bigoplus$ Loop Closure<br>$\Rightarrow$ Repeat Vectors<br>Result Report | Sta<br>ID<br>Fi<br><b>DIZU</b><br>0857<br>0858<br>0859<br>085A<br><b>0858</b><br>Current<br>Semimaid | Vectors Report<br><b>Rinex Output</b><br><b>Result Report Print Setting</b><br><b>Result Report Print Preview</b><br><b>Result Report Print</b><br>Result Report Output(*.txt)<br><b>Track Report</b><br>Report of Adjustment |  |

Рисунок 3.30 – Создание RINEX-файла

Конвертированные файлы (RINEX) будут находится в той же папке, где размещены сырые измерения в формате \*.STH. Полученные RINEX файлы могут быть обработаны в любой программе стороннего производителя.

# **EOAETUKA**

г. Москва, ул. Дмитровское шоссе, д. 157 Тел. (495) 971-05-80, **msk@geodetika.ru**, support@geodetika.ru

### Глава **4** Работа с контроллером **Carlson MINI** и **SurvCE**

Общие сведения о КПК **Carlson MINI**

**Carlson MINI** — это сверхзащищенный КПК для сбора полевых измерительных данных — компактного размера, но с мощным набором функций, которые необходимы в полевых условиях для геодезической съемки (рис. 4.1).

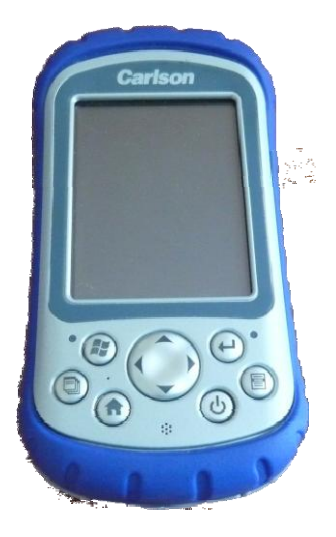

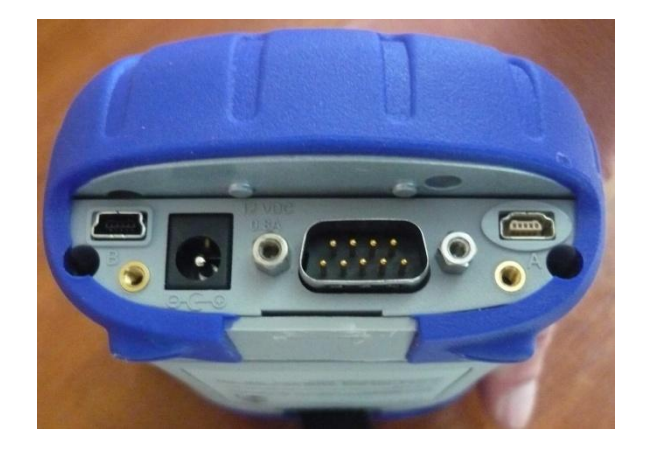

Рис. 4.1. Внешний вид Carlson MINI

Технические характеристики Carlson MINI:

- процессор 520 MHz, 128 МБ ОЗУ + 512 МБ флеш памяти;
- встроенный Bluetooth;
- ОС Windows® Mobile 6;

- поставляется с программным обеспечением Carlson SurvCE 2.0 для сбора полевых измерительных данных;

- защита от воды, влага, пыли и брызг, ударов и падений с высоты, вибрации и перепадов температур по стандарту MIL-STD-810F.

- полное соответствие стандарту IP-67;

- высококонтрастный антибликовый цветной дисплей типа touchscreen

- обеспечивается связь с внешними устройствами по Bluetooth, USB и RS-232.

В комплект поставки входят кабеля для передачи данных и заряда аккумулятора КПК (рис. 4.2).

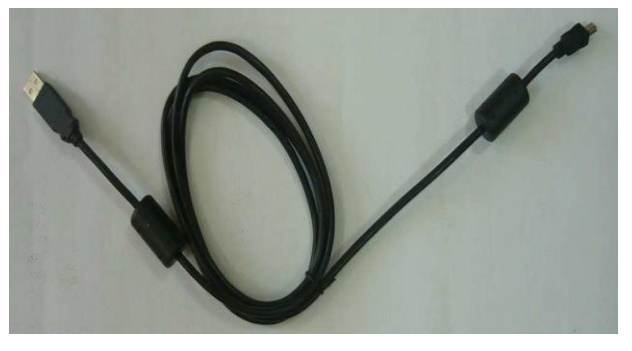

a) and  $(5)$ 

Рис. 4.2. Кабеля для передачи данных (а) и заряда аккумулятора КПК (б)

# **EOAETUKA**

г. Москва, ул. Дмитровское шоссе, д. 157 Тел. (495) 971-05-80, msk@geodetika.ru , support@geodetika.ru

#### **4.2** Системные требования для работы **SurvCE**

- контроллер с установленной операционной системой Windows CE 3.0 или позже;

- Microsoft ActiveSync 3.7 and later;
- 64 мБ оперативной памяти (рекомендуется);
- 16 мБ свободного места дискового простанства;
- процесор StrongARM, XScale или совместимый с ними;

- последовательный кабель для обмена данными между настольным ПК и контроллером;

Для работы SurvCE необходимо установить соединение между настольным компьютером и КПК, на который будет устанавливаться программа, установить программу и зарегестрировать ее.

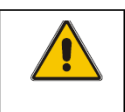

Внимание*!* В случае использования незарегестрированной копии *SurvCE* можно записать не более *30* точек в одной работе*.*

Настройка соединения между настольным компьютером и контроллером

Для установления соединения между настольным ПК и ручным контроллером необходимо установить на настольный ПК Microsoft® ActiveSync®. Например, работа Microsoft ActiveSync 3.7.1 поддерживается такими операционными системами как: Windows 98, Windows NT Workstation 4.0 SP 6, Microsoft Windows ME, Windows 2000 Professional Edition и Windows XP.

Подключите контроллер к настольному ПК с помощью последовательного кабеля. До того как будет запущен SurvCE необходимо запустить ActiveSync. При правильных настройках ActiveSync соединение будет установлено автоматически.

Если ActiveSync установлен на настольном ПК, а соединения не установилось автоматически необходимо произвести настройки вручную. Для этого нажмите на ярлыке ActiveSync правой кнопкой и выберите "Connection Setting" после чего откроется окно (рис. 4.3).

Убедитесь в том, что выбран требуемый СОМ-порт или USB-соединение после чего нажмите на кнопку "Connect" в правом верхнем углу окна (рис.4.3а). Далее откроется окно "Get connected" (рис.4.3б).

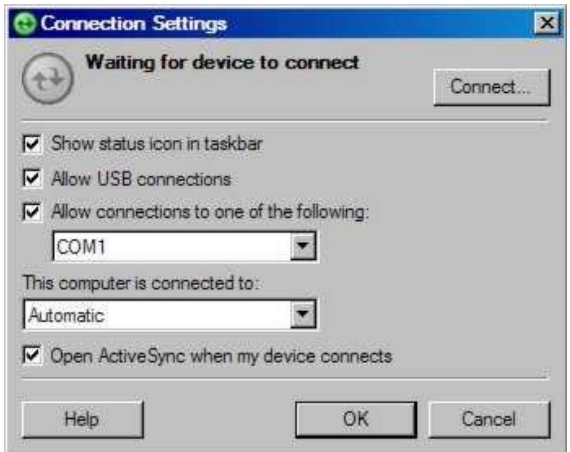

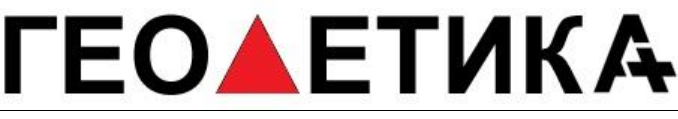

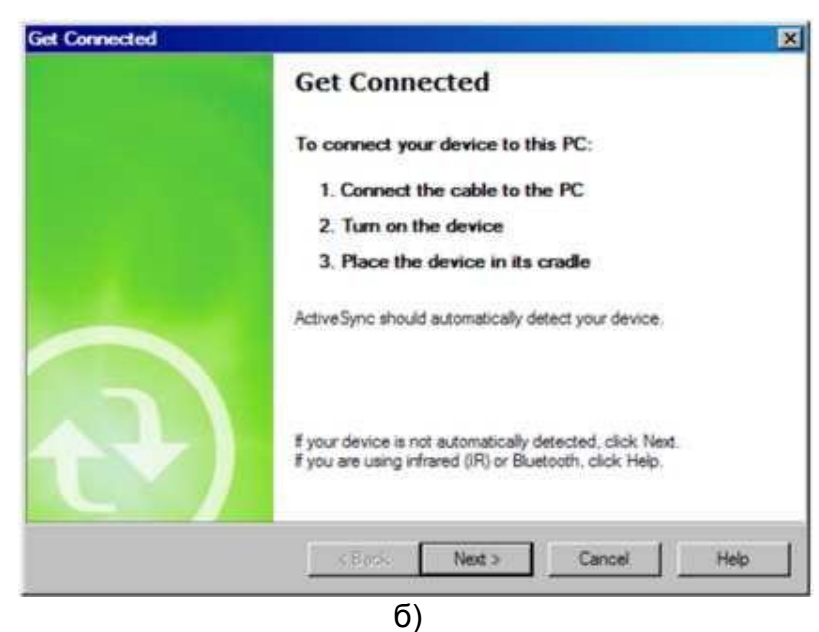

Рисунок 4.3 Настройка параметров соединения в ActiveSync

В окне "Get connected" (рис.4.3б) необходимо нажать кнопку "Next" после чего начнется процесс установления соединения (рис. 4.4).

В случае установления успешного соединения появится окно "Microsoft ActiveSync" (рис. 4.4б).

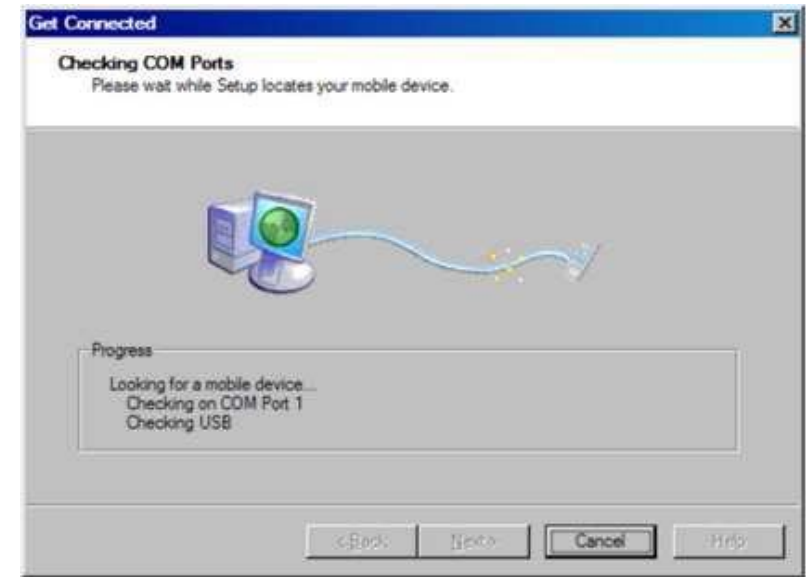

а)

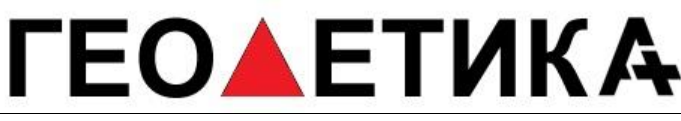

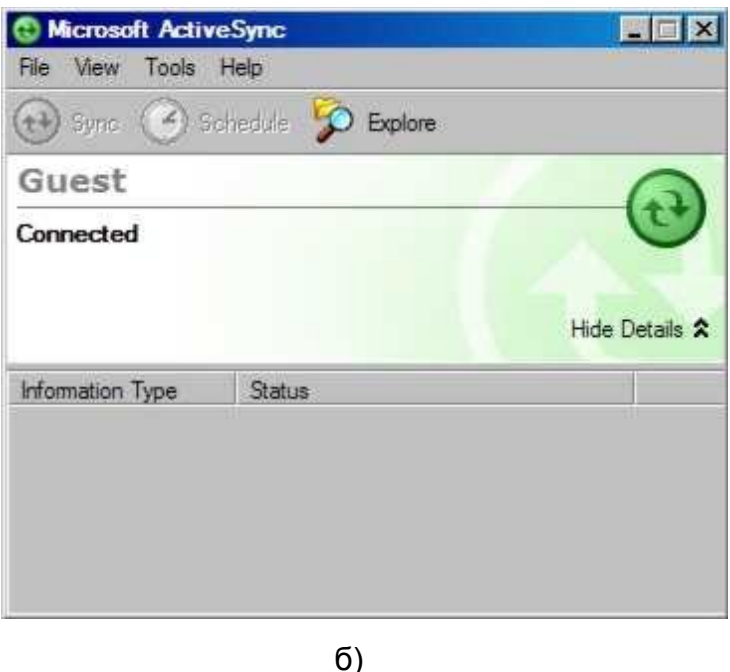

Рисунок 4.4. Установка соединения между настольным ПК и ручным контроллером

В случае если соединение между настольным ПК и мобильным устройством не установилось необходимо проверить, не занят ли порт (COM или USB) другой программой. Такими программами могут быть любые факс/модемные программы или программы для передачи данных.

#### Установка **SurvCE**

До начала установки SurvCE необходимо закрыть все программы на контроллере и убедиться, что установлено соединение с настольным ПК с помощью ActyveSync. Вставьте CD в приводное устройство настольного ПК после чего откроется окно "Autorun" в котором можно выбрать требуемую версию SurvCE.

В открывшемся окне (рис. 4.5) необходимо нажать "Next" (рис. 4.5а) и далее принять условия соглашения для чего отметить радиокнопку "I accept the terms in the License agreement" (рис. 4.5б).

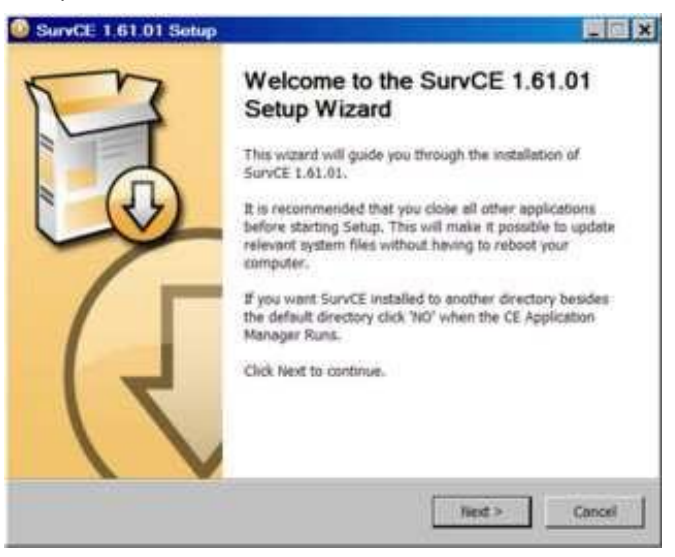

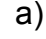

# ЕО▲ЕТИКА

г. Москва, ул. Дмитровское шоссе, д. 157 Тел. (495) 971-05-80, msk@geodetika.ru, support@geodetika.ru

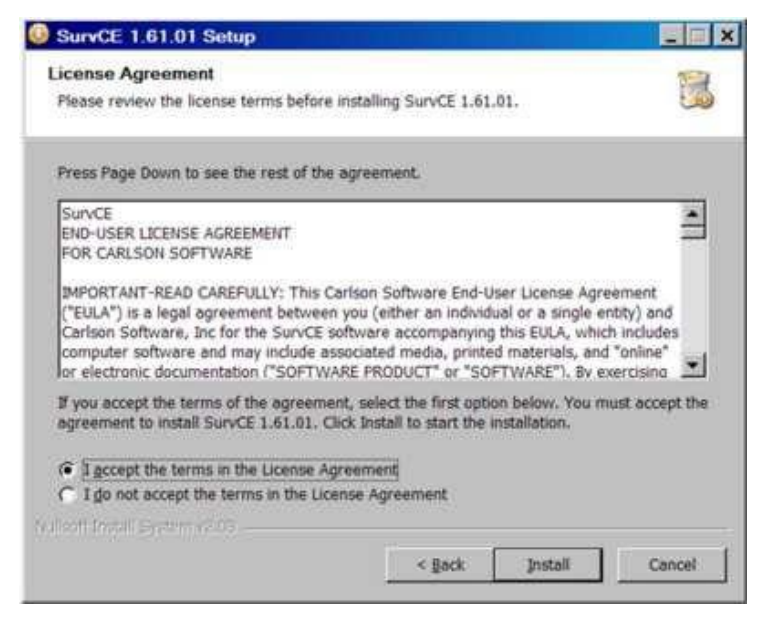

Рисунок 4.5. Установка SurvCE

Далее необходимо указать директорию для установки программы в контроллер (рис. 4.6а). При нажатии "Yes" программа будет установлена в директорию по умолчанию. Процесс установки будет отображаться в окне (рис. 4.6б).

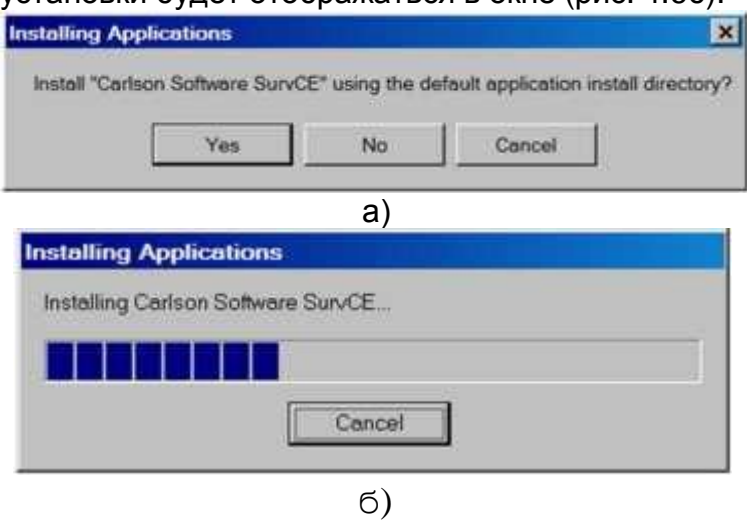

Рисунок 4.6 Выбор директории для установки SurvCE

Затем в окне "Add/Remove Programs" необходимо нажать ОК (рис. 4.7) после чего откроется окно "Application Downloading Complete" (рис. 4.8)

### **ЕОАЕТИКА**

г. Москва, ул. Дмитровское шоссе, д. 157 Тел. (495) 971-05-80, msk@geodetika.ru , support@geodetika.ru

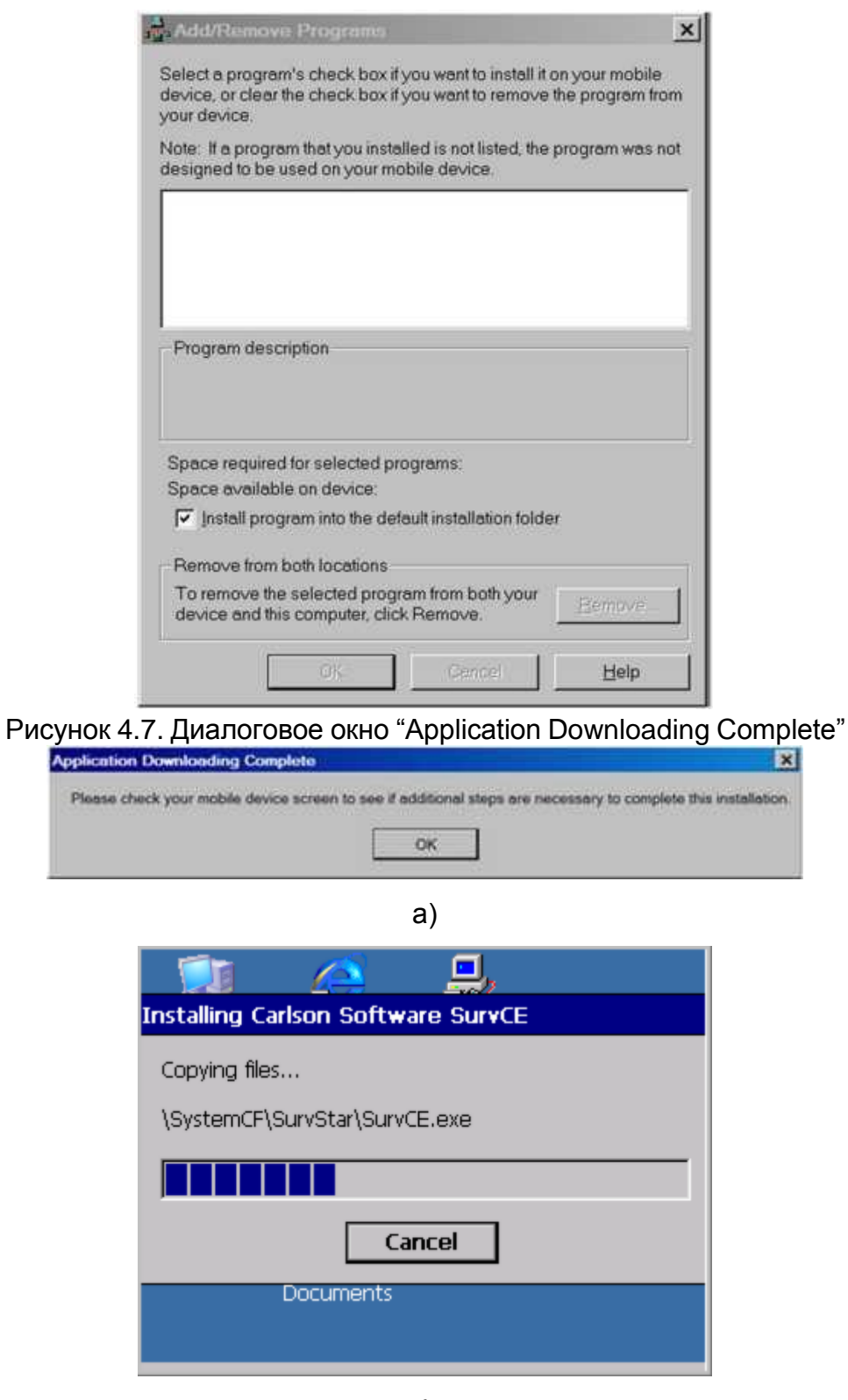

Appli Ple

б)

Рисунок 4.8. копирование установочных файлов SurvCE в мобильное устройство

После нажатия ОК (рис. 4.8а) начнется копирование установочных файлов SurvCE в мобильное устройство (рис. 4.8б).

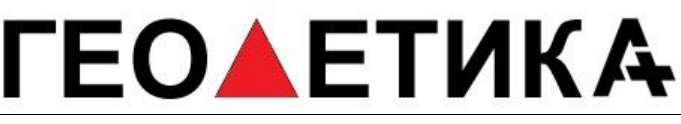

#### Авторизация **SurvCE**

Без авторизации программа будет работать в демонстрационном режиме, в котором каждый координатный файл будет содержать не более 30 точек. При этом при каждом запуске будет появляться сообщение (рис. 4.9).

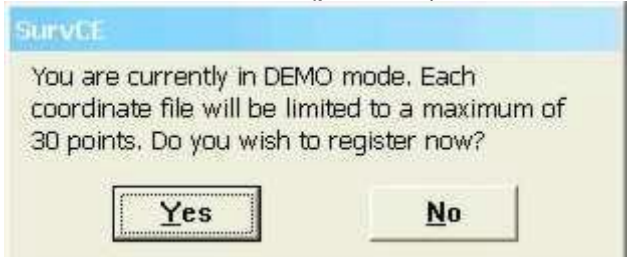

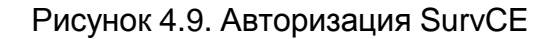

Нажмите "No" если необходимо зарегистрироваться позже или "Yes" регистрации. После чего откроется окно для ввода регистрационного кода (рис. 4.10).

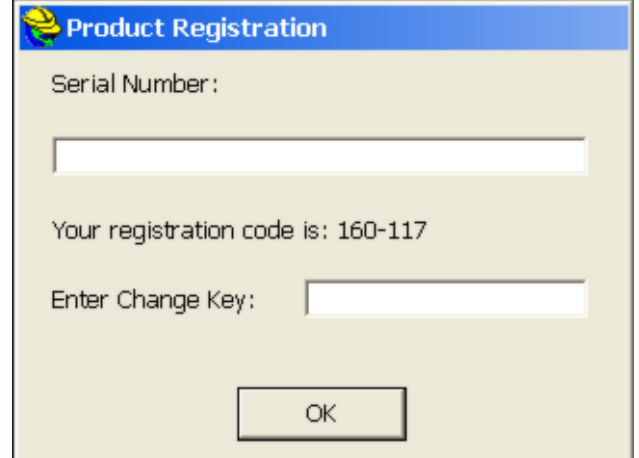

Рисунок 4.10. Окно для ввода регистрационного кода

Код, который необходимо вводить в поле "Enter Change Key" можно получить через Интернет по адресу: [http://update.carlsonsw.com/regist\\_survce.php.](http://update.carlsonsw.com/regist_survce.php)

После регистрации необходимо сделать резервное копирование оперативной памяти (Backup RAM) (рис. 4.11) или сохранение системы (System Save). В противном случае данные о регистрации могут быть утеряны при последующей перезагрузке контроллера (мобильного устройства).

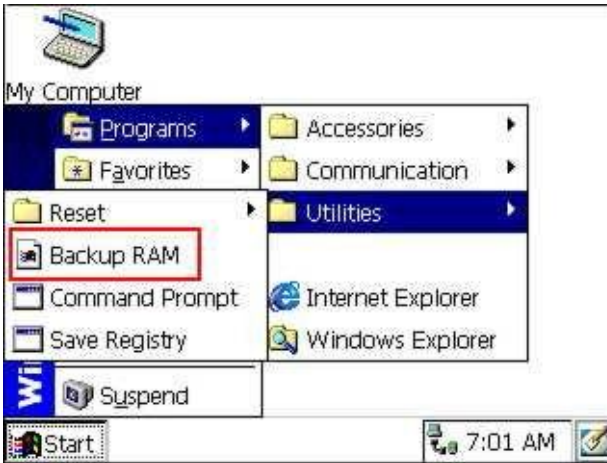

Рисунок 4.11. резервное копирование оперативной памяти (Backup RAM)

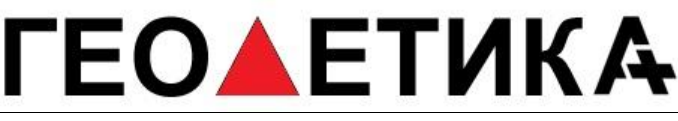

#### Создание новой или открытие существующей работы

Для создания ново работы необходимо в основном окне программы использовать закладку *Job* (рис. 4.12а).

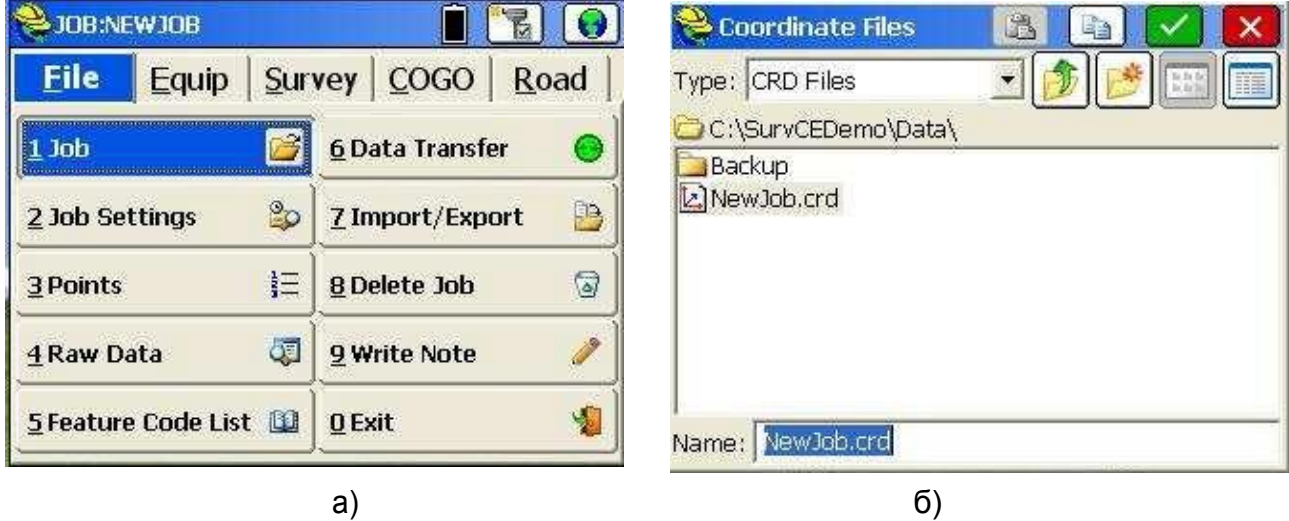

Рисунок 4.12 Создание новой работы

В окне *Coorinate Files* необходимо ввести имя работы в поле *Name* (рис. 4.12б) и

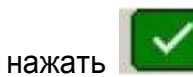

В открывшемся окне *Job Settings* в закладке *System* необходимо указать (4.13):

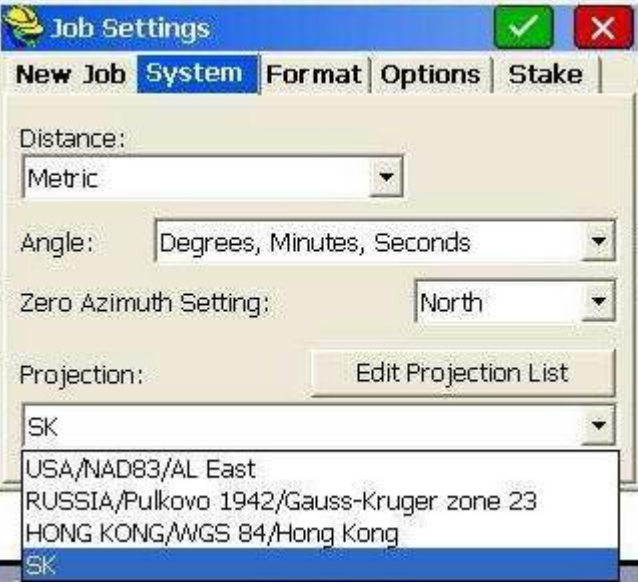

Рисунок 4.13 Настройка работы

- в поле *Distance* еденицу измерения расстояния Metric;
- в поле *Angel* еденицу измерения углов Degree, Minutes, Seconds;
- в поле *Zero Azimuth Setting* нулевое направление угла азимута .– North;
	- в поле *Projection* необходимо выбрать требуюмую систему координат.

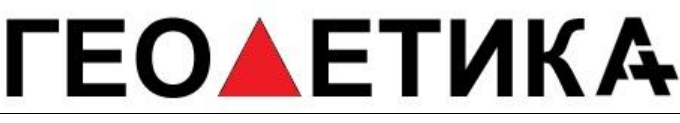

Более подробно вопрос создания нвоой и выбора существующей системы координат представлен в §4.7.

В закладке *Format* (рис. 4.14) необходимо указать:

- в поле *Coordinate Display Order* формат отображения координат – North, East или East, North;

- в поле *Angel Entry and Display* формат отображения угловой информации – Azimuth (азимут) или Bearing (румб);

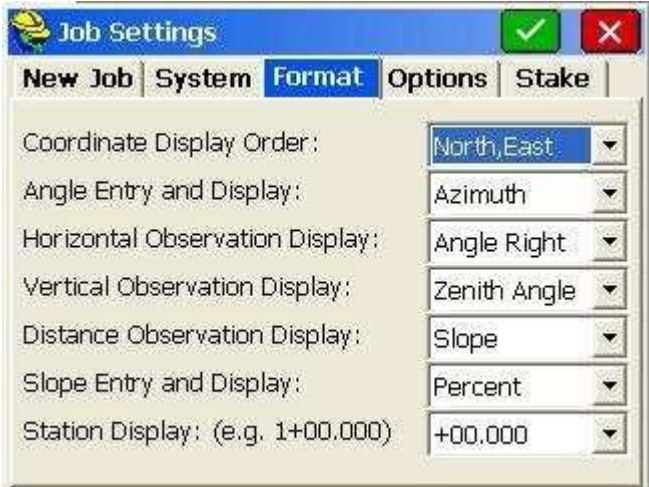

Рисунок 4.14 Настройка формата вводимых и отображаемых даннях

В закладках *Options* и *Stake* необходимо оставить все настройки по умолчанию.

После нажатия новая работа будет создана, при этом будет создан файл запуска имя*\_*работы*.crd* . Для запуска созданной работы при последующих включениях необходимо использовать закладку *Job Settings* (рис. 4.15)

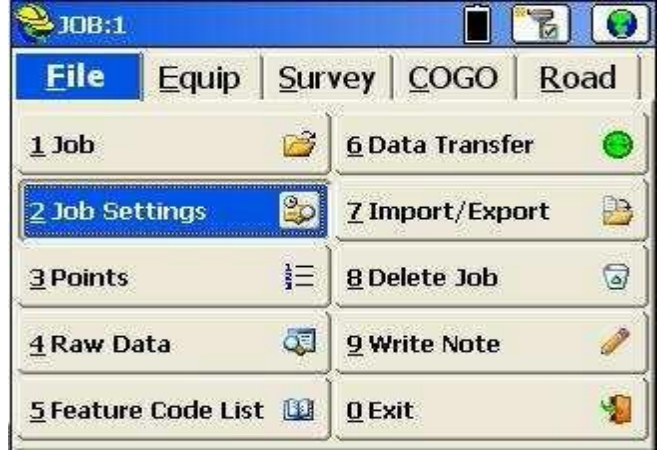

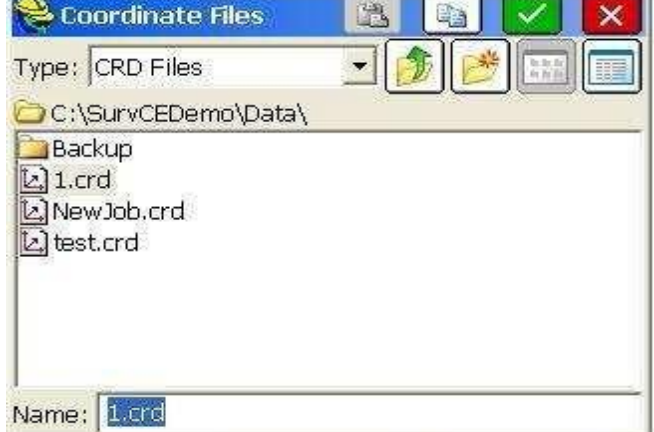

Рисунок 4.15

Настройка канала **GPRS**

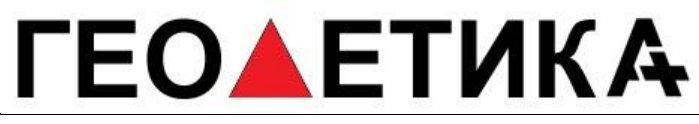

Для настройки параметров соединения GPRS в роверном приемнике необходимо использовать кнопку *GPS Rover*, Меню **Equip** (рис. 4.16)

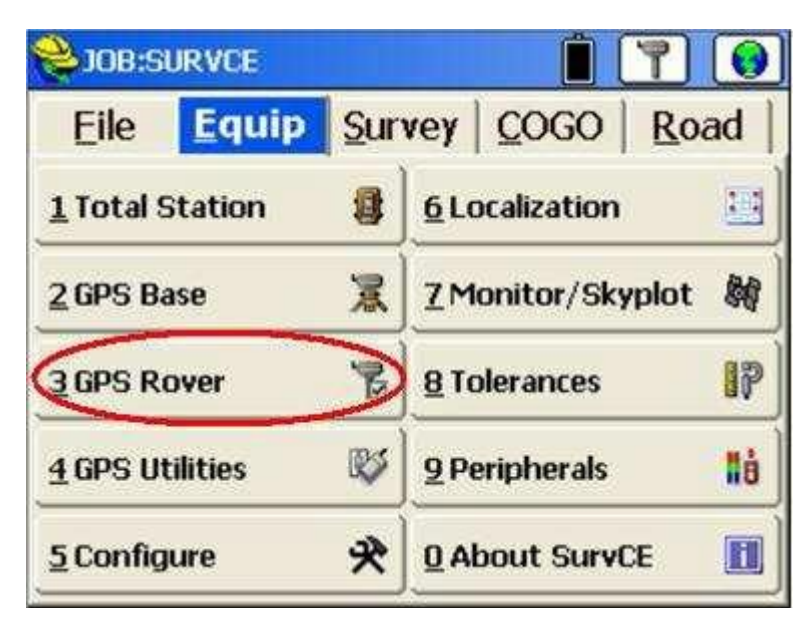

Рисунок 4.16. Меню Equip

В окне *GPS Rover* доступны следующие закладки для введения параметров настройки роверного приемника: Current, Comms, Receiver, RTK.

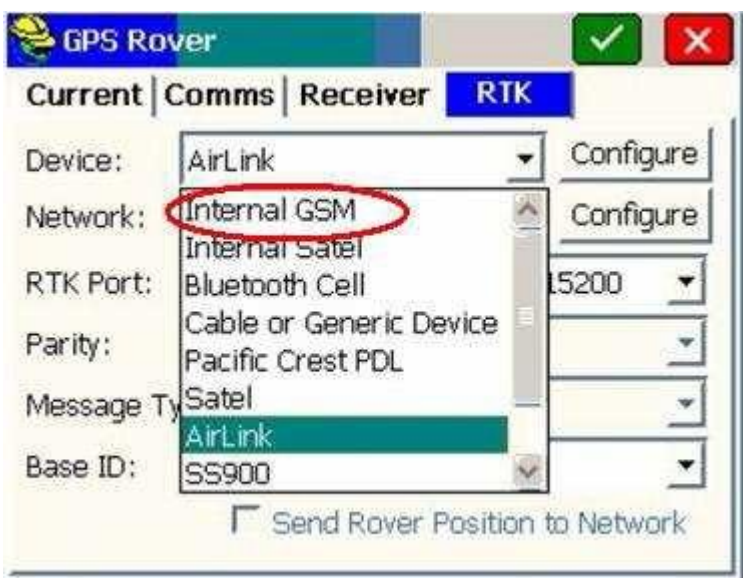

Рисунок 4.17. Окно настройки роверного приемника «GPS Rover»

Для настройки режима RTK необходимо использовать закладку RTK (рис. 4.17).

В поле *Device* необходимо указать устройство, которое используется в качестве канала связи для приема RTK-поправок. В случае если используется встроенный GSM-модем (например RTK система South S82-T) необходимо выбрать *Internal GSM* (рис. 4.17).

В поле *Network* необходимо указать способ передачи RTK-поправок (TCP Direct,

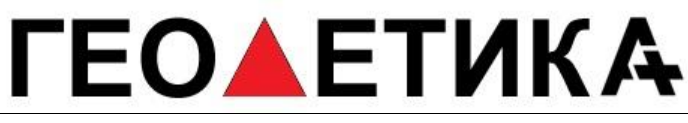

UDP Direct, NTRIP, SpiderNet). Для получения RTK-поправок через Интернет необходимо выбрать NTRIP (рис.4.18).

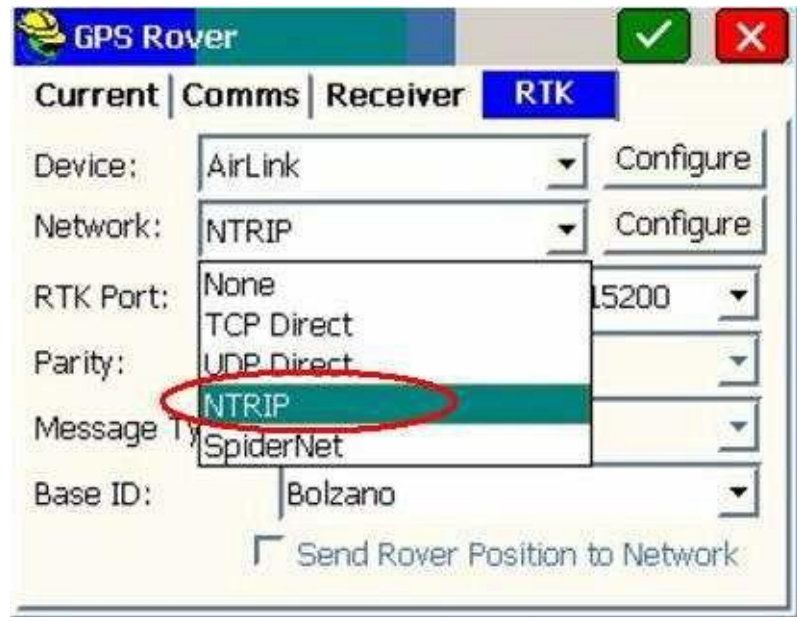

Рисунок 4.18. Выбор способ передачи RTK-поправок

Далее необходимо нажать на кнопку *Configure* (рис. 4.19), после чего откроется окно ввода параметров для соединения с кастером сети базовых станций (рис. 4.20).

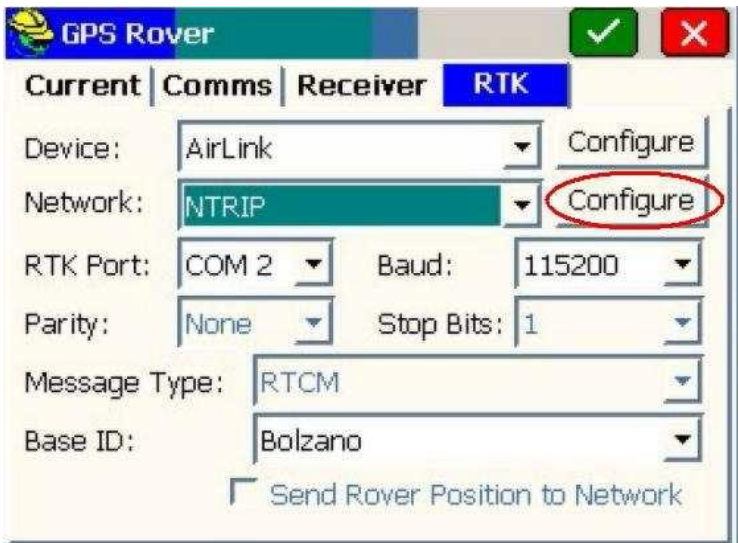

#### Рисунок 4.19.

В поле *Name* необходимо ввести имя нового или выбрать имя существующего кастера.

# ЕО▲ЕТИКА

г. Москва, ул. Дмитровское шоссе, д. 157 Тел. (495) 971-05-80, msk@geodetika.ru , support@geodetika.ru

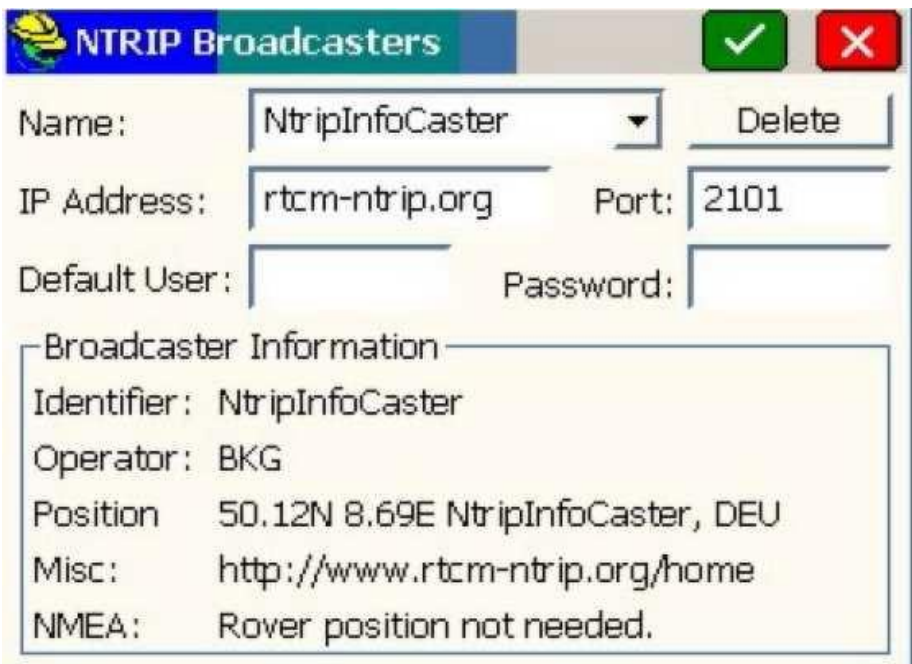

Рисунок 4.20. Настройка соединения с кастером сети

В поля *IP Adress*, Port, Default user, Password необходимо ввести IP адрес кастера, номер порта, логин и пароль соответственно. После ввода всех указанных параметров

необходимо нажать кнопку **. В том после чего установится соединение с кастером и** начнется прием «таблицы источников» (информация о базовых станциях сети).

После приема таблицы источников, список всех базовых станций сети отобразится в окне *Bases for '*имя кастера*'* (рис. 4.21).

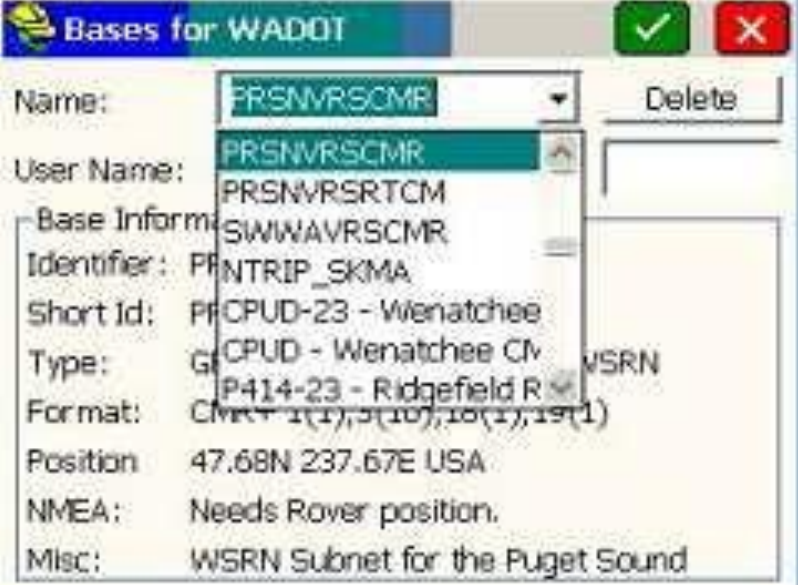

Рисунок 4.21 Выбор необходимой базовой станции сети

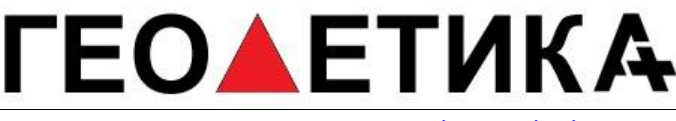

Для получения RTK-поправок от базовой станции необходимо выбрать ее в

выпадающем списке в поле *Name* и нажать кнопку (рис. 4.21).

После этого опять откроется окно настройки ровера в закладке RTK (рис.4.22).

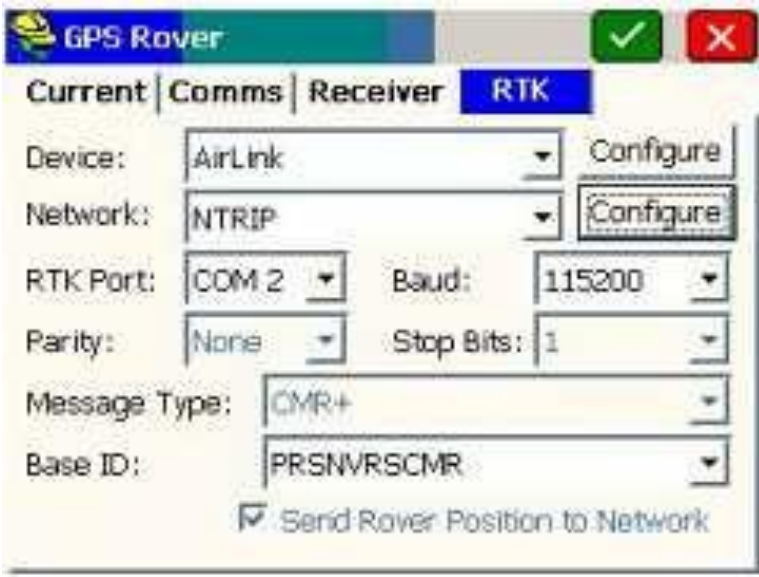

Рисунок 4.22 Окно настройки ровера, настройка RTK

Для получения RTK-поправок от выбранной базовой станции необходимо нажать

. Кроме этого для изменения базовой станции достаточно выбрать необходимое имя в выпадающем списке в поле *Base ID* закладка RTK (рис. 4.22).

Если какие-то поля для настроек являются не активными значит программа автоматически определили значение нужного параметра, например тип принимаемых RTK-поправок (RTCM, CMR и т.д.).

Запись координат точки

Для записи координат точки необходимо использовать кнопку *Store Points* в меню **Survey** (рис. 4.23).

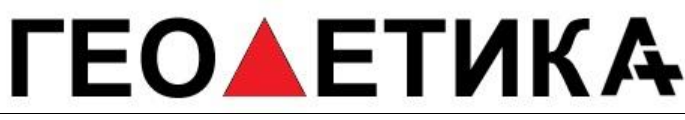

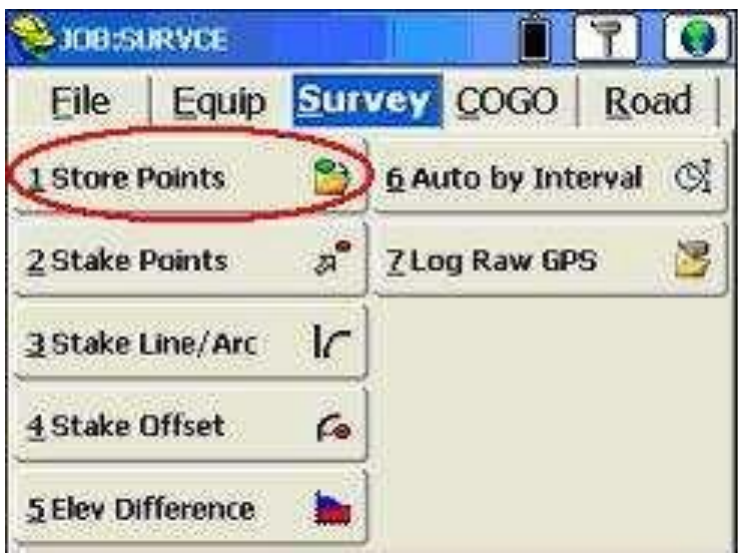

Рисунок 4.23 Меню Survey

После нажатия *Store Points* откроется окно *Store* в режиме карты (*Map)*, в котором отображается текущая координата, количество видимых спутников, статус решения, точность определения горизонтальных и вертикальных составляющих координат и т.д. (рис. 4.24).

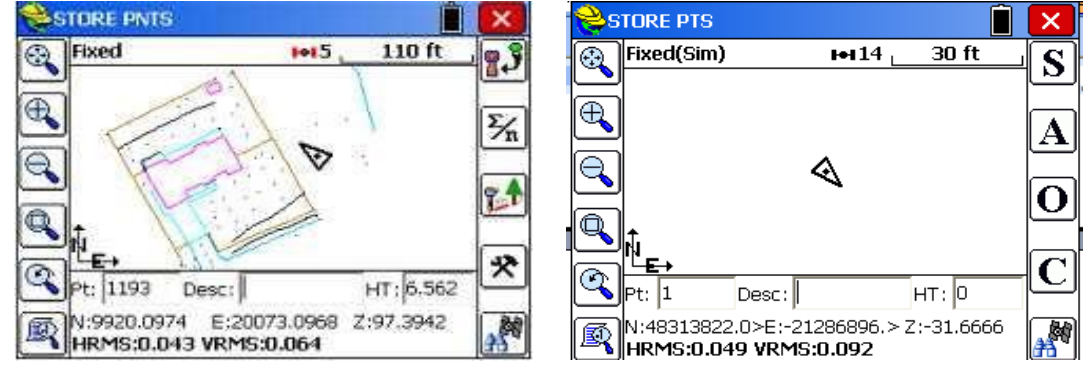

Рисунок 4.24 Окно записи координат точек

Записать координаты текущей точки можно либо с помощью кнопки *Enter* на

клавиатуре контроллера, либо с использованием кнопок  $\boxed{3.5}$  или  $\boxed{S}$ . После записи точки она сразу же будет отображена на экране в режиме карты (рис. 4.24).

В левом верхнем углу будет отображаться один из возможных статусов решения: *Autonomous, DGPS, float* или *fixed.*

В поле *Pt* отображается имя записанной точки*,* в поле *Desc* описание записанной точки*,* в поле *HT* высота антенны. Эти данные можно вводить каждый раз при записи точки или настроить для автоматического использования в закладке *Configure* меню *Equip*. Для быстрого открытия закладки *Configure* необходимо использовать кнопку

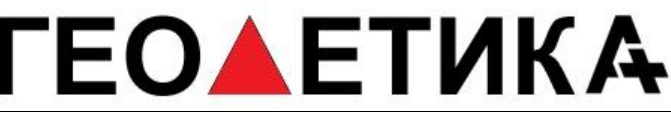

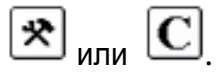

Кроме этого окно записи точек можно перевести из графического в текстовый

режим. Для этого необходимо нажать кнопку **в так в левом верхнем углу экрана и** выбрать TEXT (рис. 4.25), после чего откроется окно (рис. 4.26).

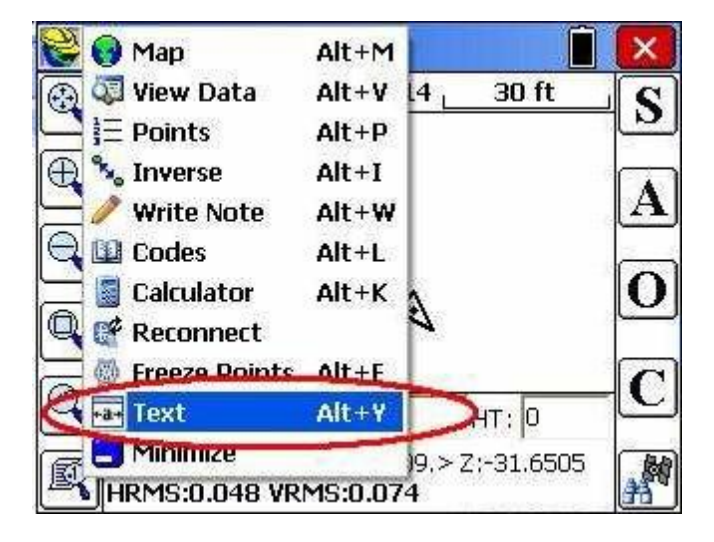

Рисунок 4.25 Перевод окна записи точек в текстовый режим

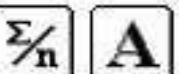

Кнопки **Позволяют** определить координаты точки, как средние значения из нескольких измерений. После определения координат открывается окно с отчетом (рис. 4.27).

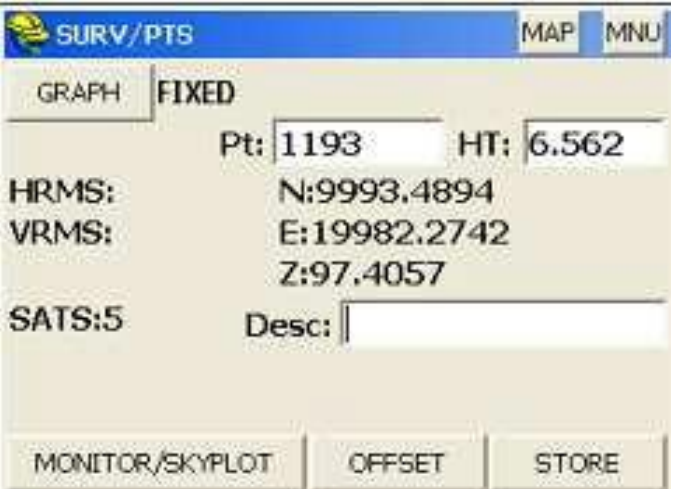

Рисунок 4.26 Текстовый режим окна записи точек

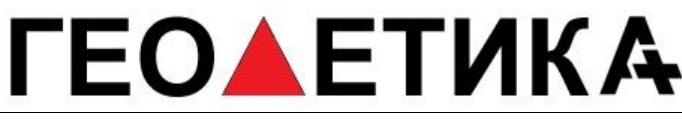

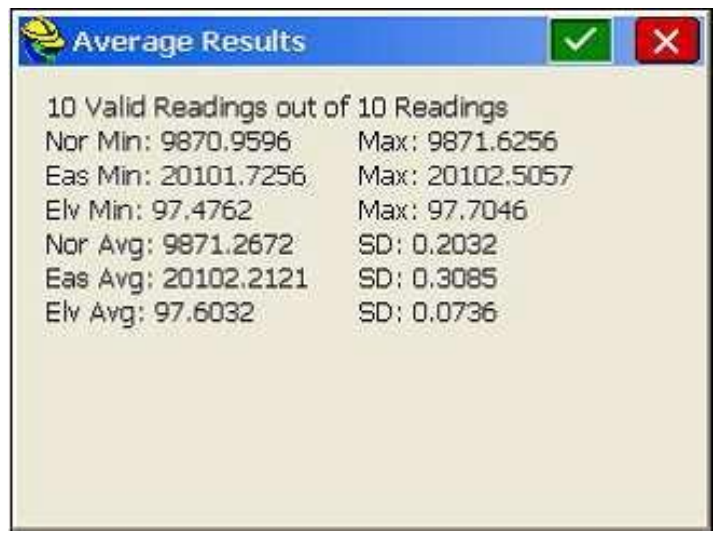

Рисунок 4.27 Результат определения координат точки на как среднее за интервал

#### времени

#### Настройка системы координат в **SurvCE**

Выбор необходимой системы координат (СК) в Surv\_CE осуществляется в меню FILE->кнопка *Job Settings*->закладка *System* (рис. 4.28).

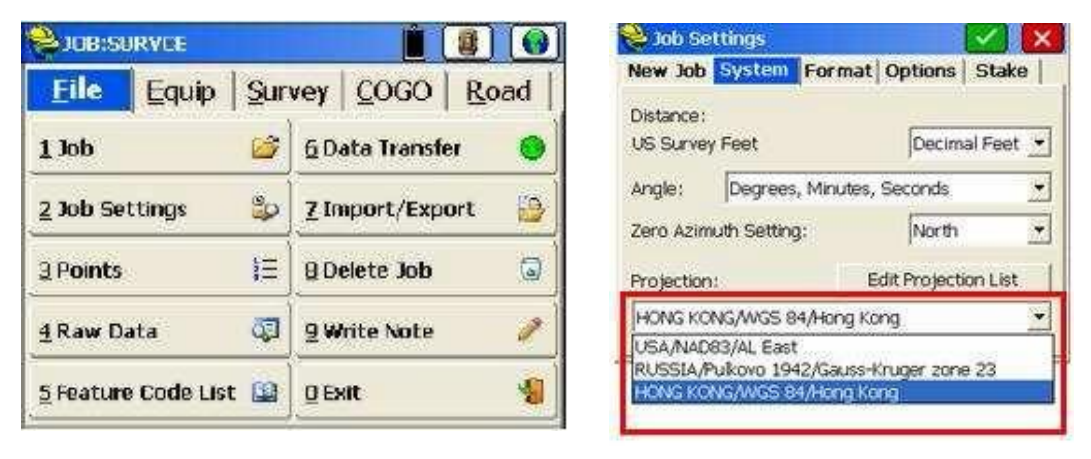

а) б)

Рисунок 4.28

В выпадающем списке в нижней части окна *Job Settings* (рис. 4.28б) можно выбрать существующюю (предопределенную) СК.

Для создания новой, редактирования или выбора существующей СК необходимо использовать кнопку *Edit Projection List* (рис. 4.29а).

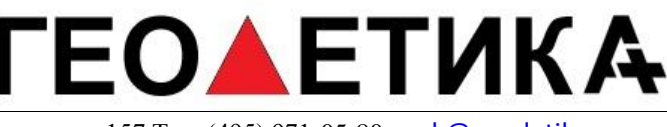

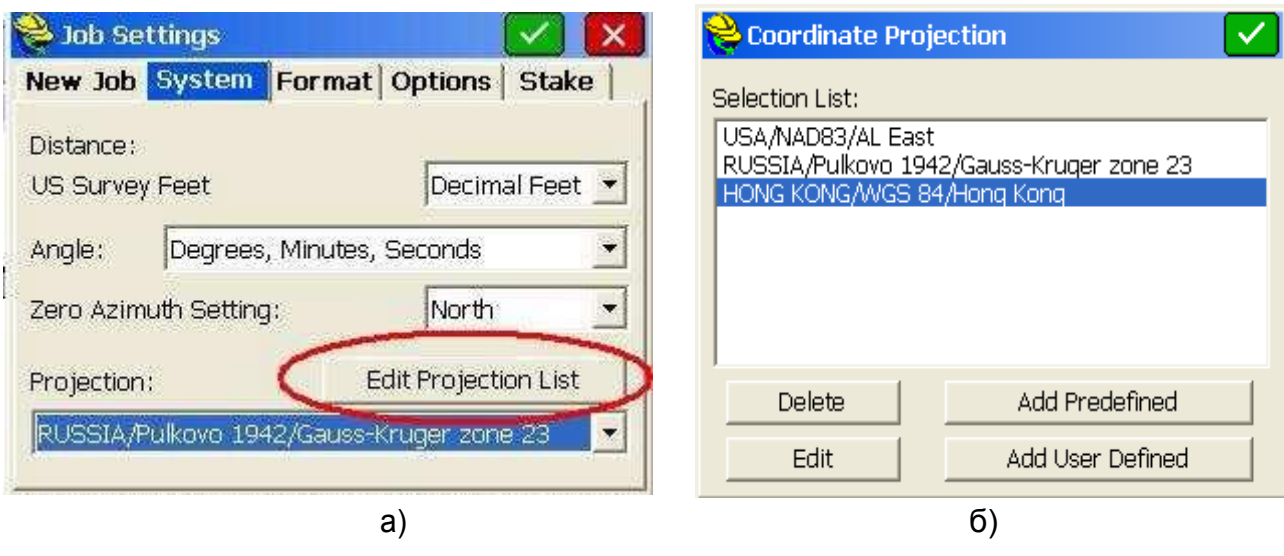

#### Рисунок 4.29

В открывшемся окне *Coordinate projection* (рис. 4.29б) можно добавить в список заранее определенную (кнопка *Add Predefined*), создать новую (кнопка *Add User Defined*) или изменить существующую СК (кнопка *Edit*) (рис. 4.29б).

После нажатия кнопки *Add Predefined* открывается окно со списком существующих СК, при этом, для облегчения поиска требуемой СК, они отсортированы по принадлежности к государству. Выбрать необходимое государство можно в поле *Country* (рис. 4.30). После выбора требуемой СК необходимо нажать кнопку  $\blacktriangleright$ .

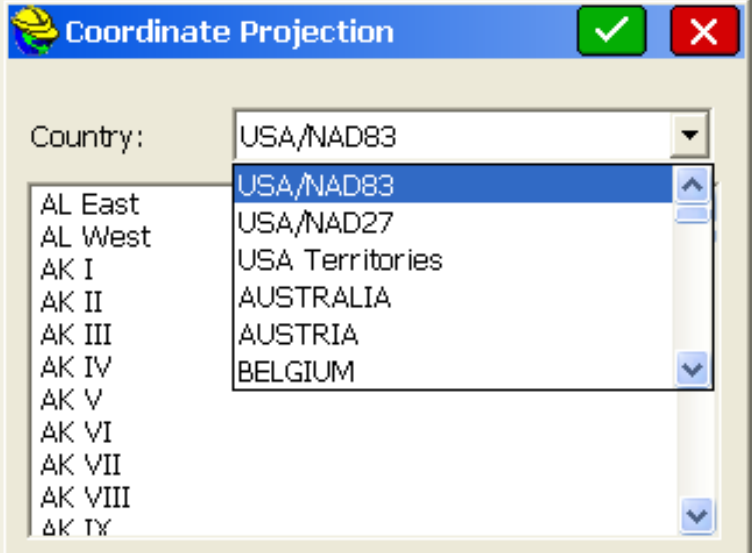

Рисунок 4.30 Добавление заранее определенной СК

После нажатия *Add User Defined* открывается окно *New System* (рис. 4.31a), в котором необходимо ввести следующие параметры (рис. 4.31а):

в поле *System* – имя новой СК;

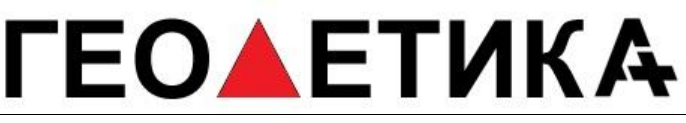

в поле *Projection* – выбрать необходимую проекцию; в поле *Scale factor –* масштабный коэффициент; в поле *C. Meridia –* значение центрального меридиана; в поле *Zone Width –* ширину зоны; *Lat. Of Origin* – начальную широту; *False North –* смещение на север; *False Easting –* смещение восток.

После ввода всех значений указанных параметров необходимо нажать, после чего созданная СК, появится в списке окна *Coordinate Projection* (рис. 2.20б).

Далее для подтверждения введенных настроек снова необходимо нажать  $\blacktriangledown$ .

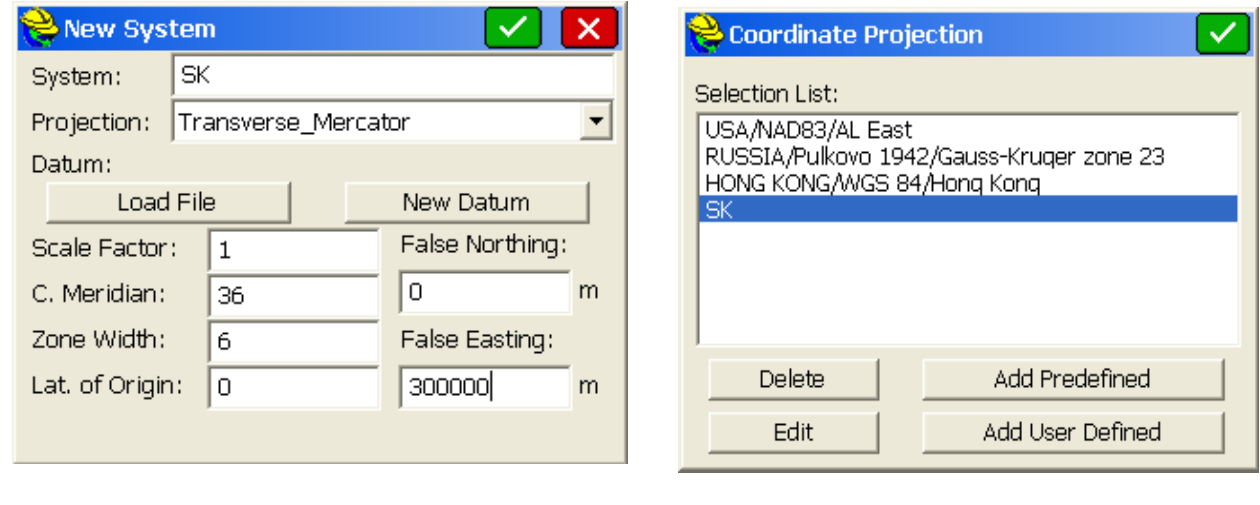

a)  $(5)$ 

Рисунок 4.31 Создание новой СК

В результате созданная СК появляется в выпадающем списке в поле *Projection* окнa *Job Settings* закладка *System* (рис. 4.32).

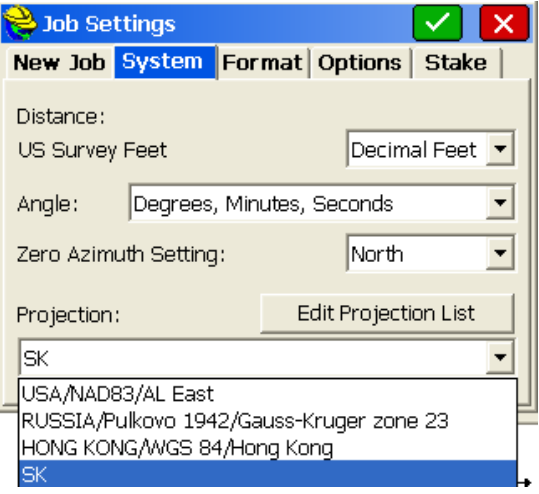

Рисунок 4.32

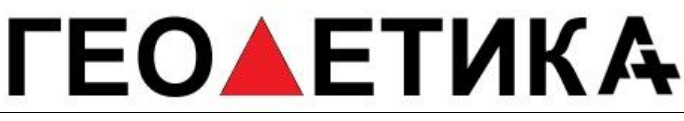

Для ввода семи параметров пересчета в местную систему координат (параметры Гельмерта) необходимо нажать кнопку *New Datum* (рис. 4.33а).

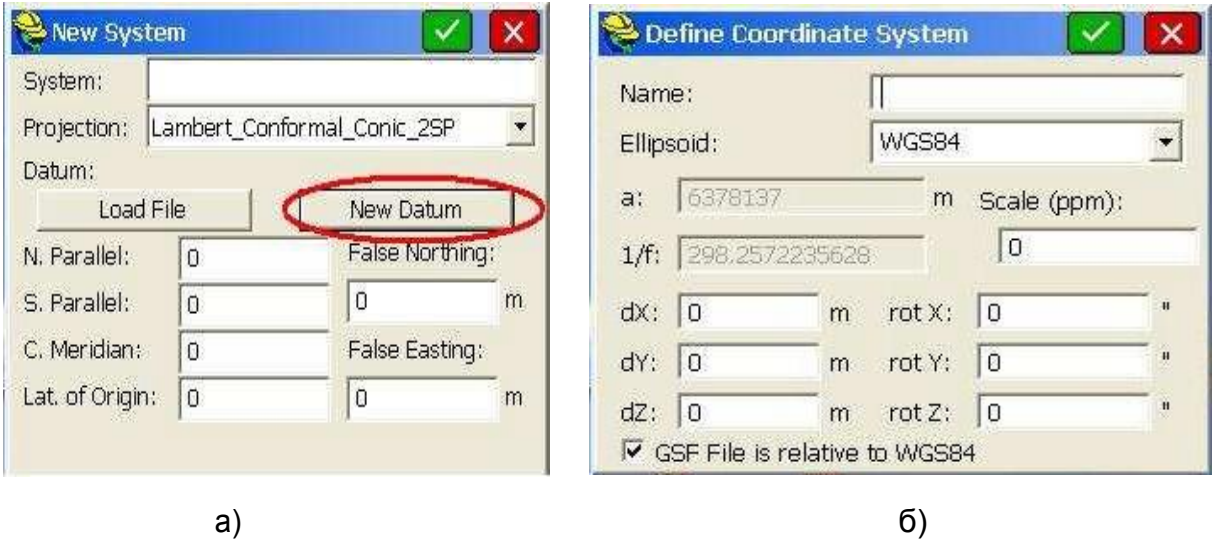

Рисунок 4.33

В открывшемся окне *Define Coordinate System* необходимо выбрать требуемый эллипсоид в поле *Ellipsoid* и ввести параметры пересчета в поля *Scale (ppm*), *dX, dY, dZ, rotX, rotY, rotZ* (рис. 4.33б).

#### **4.10.** Вынос точки в **«**натуру**»**

Для выноса точки в «натуру» необходимо использовать вкладку *Stake Points* меню *Survey* в основном окне программы SurvCE (рис. 2.23).

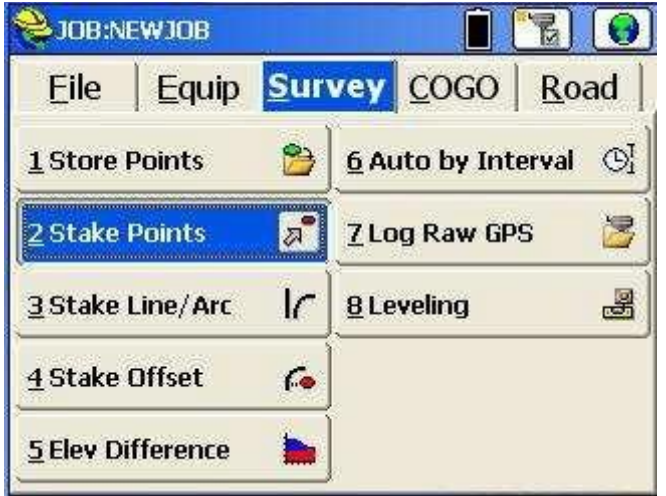

Рисунок 2.23 Закладка *Stake Points* меню *Survey*

Для ввода координат выносимой точки вручную, пользователю необходимо указать имя точки в поле Point ID и координаты точки в поля Northing (север), Easting (восток), Elevation (высота) и нажать кнопку  $\boxed{\smile}$  (рис. 2.24а).

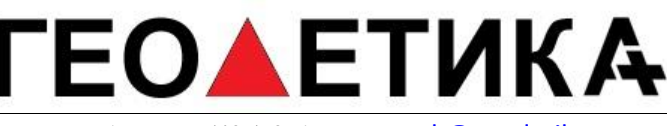

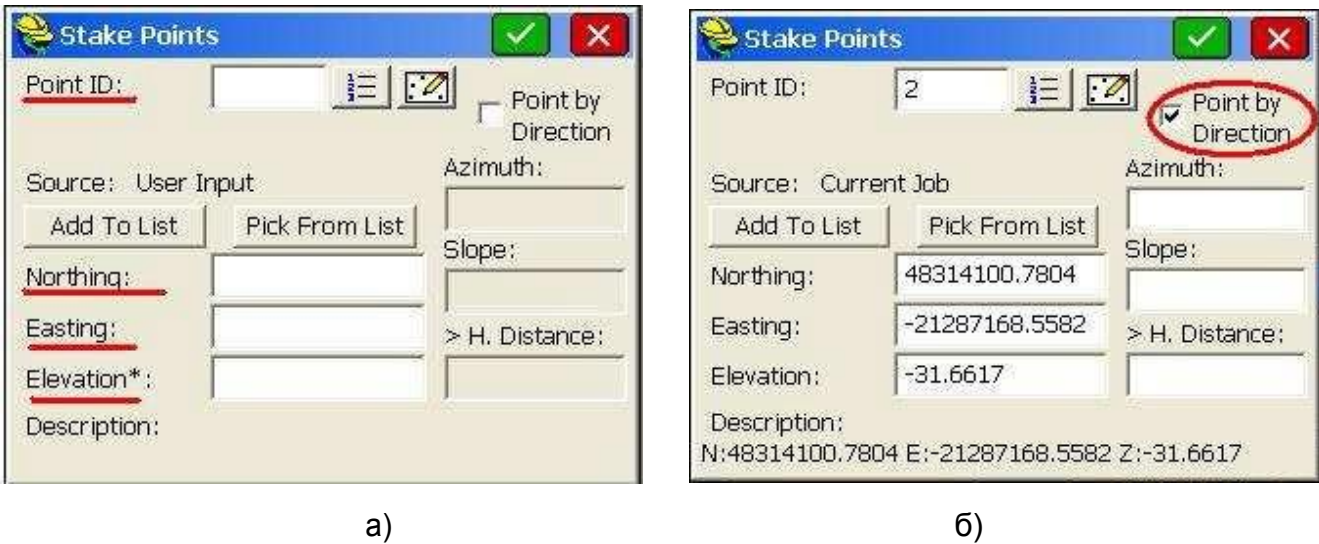

Рисунок 2.24 Ввод координат точки для выноса в «натуру»

После чего откроется окно STK PT, в котором текущее местоположение будет отображаться треугольником, а выносимаяточка кружком (рис. 2.25а).

При совпадении текущих координат GNSS-антены с координатами выносимой точки на экране появляются концентрические круги (рис. 2.25б).

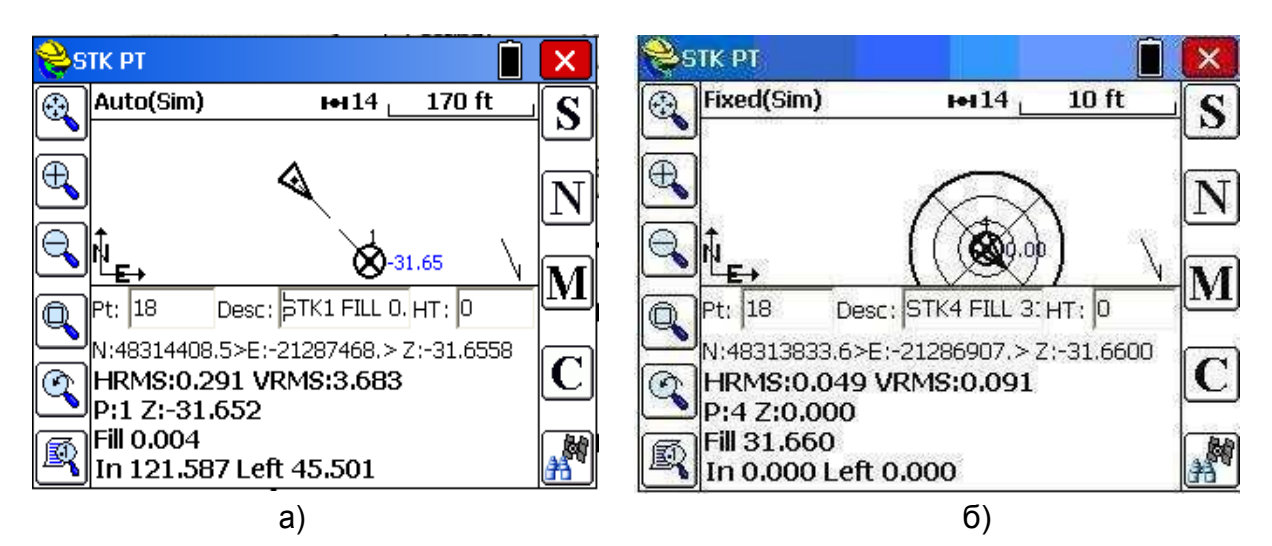

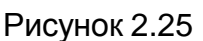

Для «выноса» координат следующей точки необходимо нажать кнопку  $\mathbb{L}$  после чего откроется окно *Stakeout points* (рис. 2.24б) в котором в поле *Point ID* будет отображаться номер следующей точки координаты, которой необходимо «вынести».

Если известны направление и дальность до выносимой точки, необходимо поставить «галочку» в поле *Point by Direction*, после чего активируются поля *Azimuth, Slope* и *H.Distance,* в которые необходимо ввести значения азимута, наклонной или горизонтальной дальности до точки соответственно и нажать **[Xetal** (рис. 2.24б).

### ЕО**▲**ЕТИКА

г. Москва, ул. Дмитровское шоссе, д. 157 Тел. (495) 971-05-80, msk@geodetika.ru , support@geodetika.ru

Для выноса в «натуру» нескольких точек сначала их необходимо добавить в

список, который можно просмотреть после нажатия на кнопку  $\boxed{\frac{1}{2}}$  (рис. 2.26).

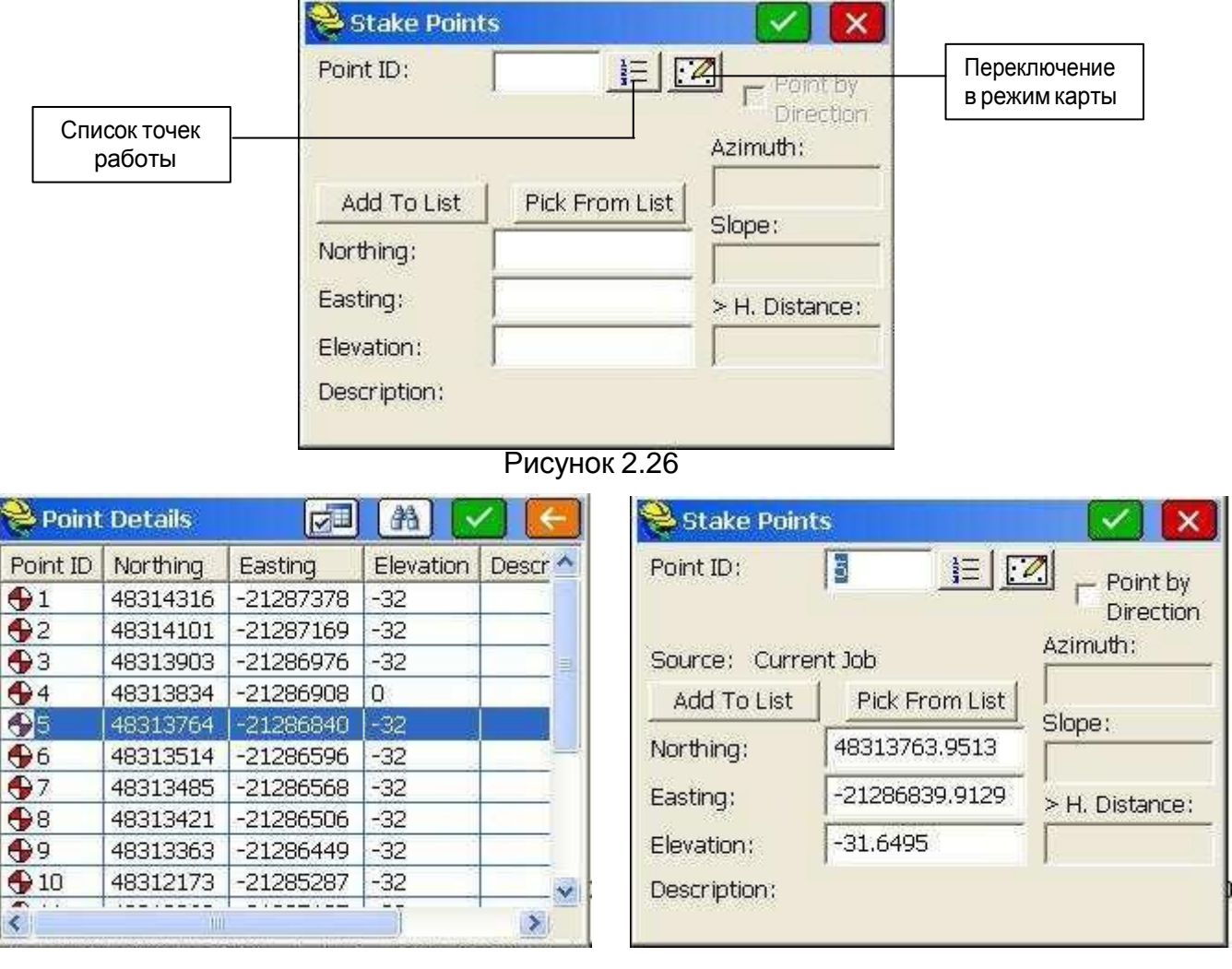

a)  $(5)$ 

Рисунок 2.27 Список точек работы

В открывшкмся окне *Point Details* координаты точек представлены в формате *Point ID, Northing, Easting, Elevation*, *Description* (рис. 2.27а).

Для выноса заданной точки необходимо выделить требуюмую точку (например,

точка №5) и нажать **. В** открывшемся окне Stake Points необходимо снова нажать

**ИЛ**, после чего откроется окно выноса точки в «натуру», в котором будет отображаться текущее положение точки (треугольник) и выносимая точка (круг).

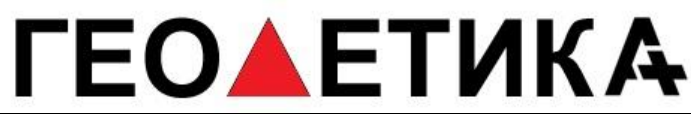

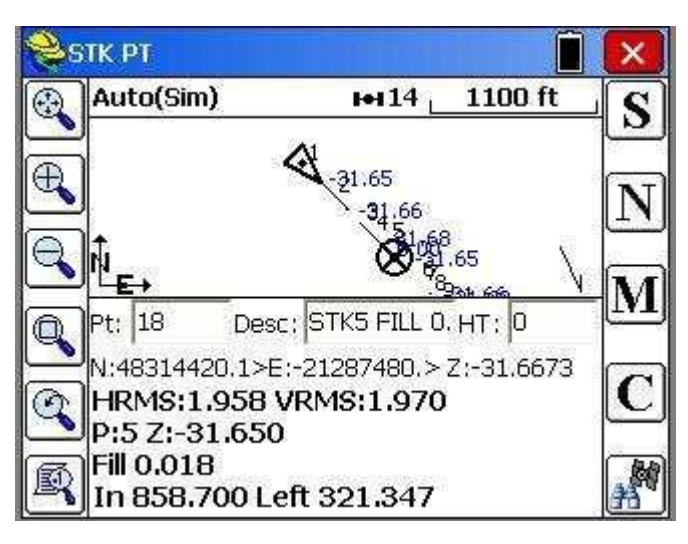

Рисунок 2.28 Графическое окно выноса точки в «натуру»

Для выноса следующей точки необходимо нажать кнопку (*Next*).

Кроме этого можно создать список точек, которые необходимо вынести в «натуру». Для этого нужно ввести номера необходимых точек в окне *Stake Points* (например, точки 1-5) и нажать кнопку *Add To List* (рис. 2.29).

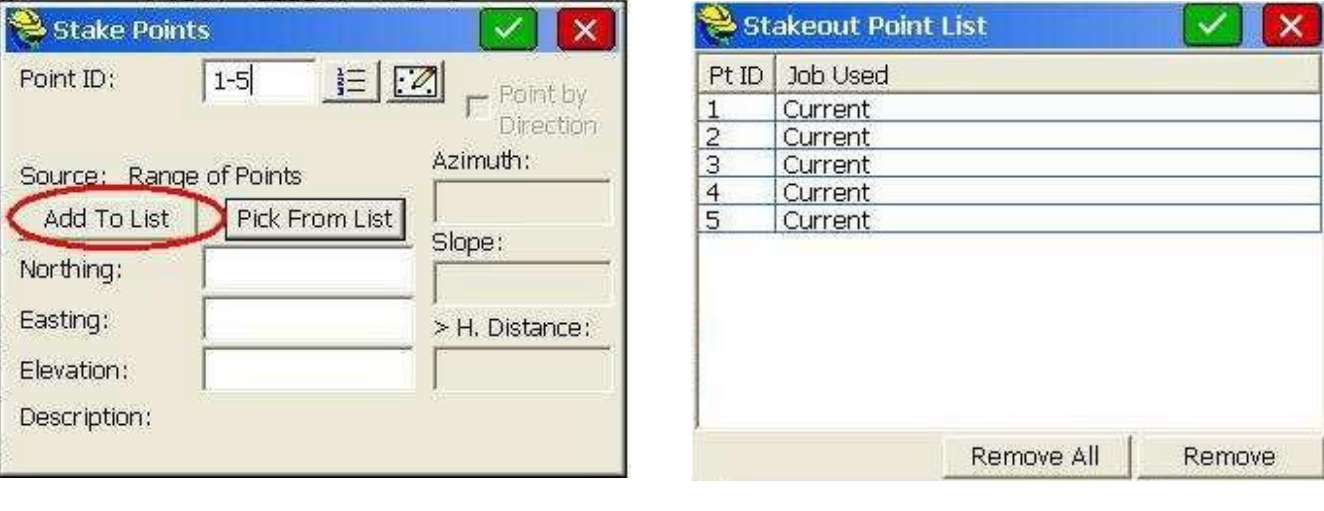

a)  $(5)$ 

Рисунок 2.29 Создание списка точек, выносимых в натуру

Для просмотра созданного списка точек необходимо нажать *Pick From List* (рис. 2.29а), после чего откроется окно *Stakeout Point List* (рис. 2.29б). Для выноса необходимой точки необходимо ее выделить и нажать

#### **4.11.** Загрузка **(**имопрт**)** файла точек в работу

Для импорта точек в текущую работу необходимо использовать закладку *Import/Export* меню FILE (рис. 2.30а) после чего в окне *Import/Export* выбрать *Import Ascii file* (рис. 2.30б).

# ЕО▲ЕТИКА

г. Москва, ул. Дмитровское шоссе, д. 157 Тел. (495) 971-05-80, msk@geodetika.ru, support@geodetika.ru

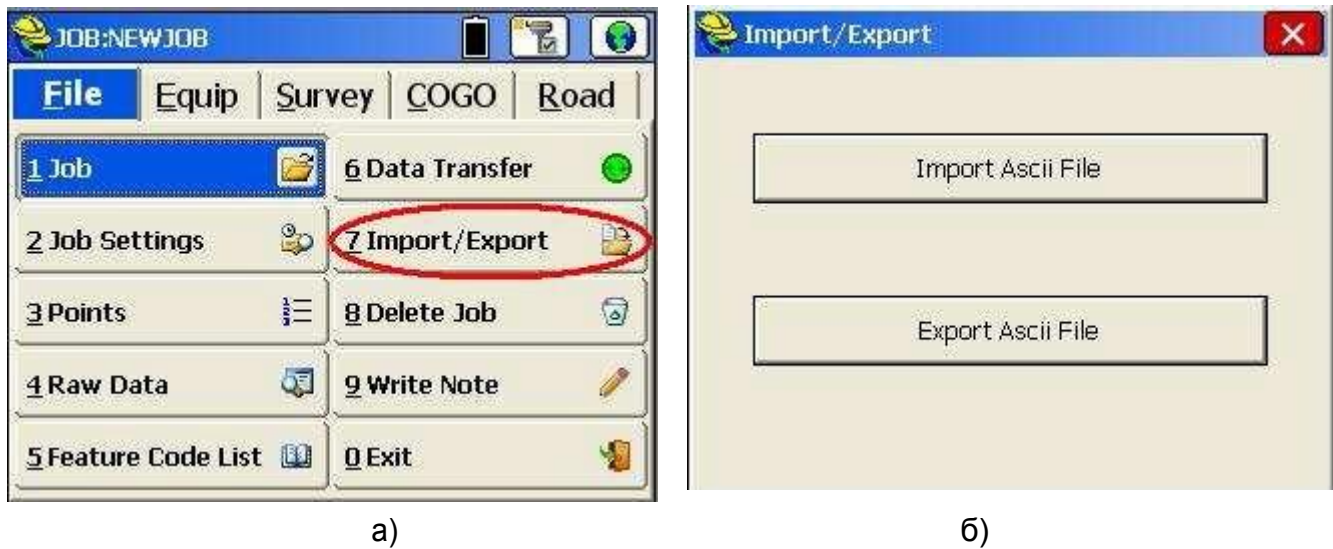

Рисунок 2.30 Импорт файла точек в текущую работу

В окне *Import Ascii* (рис. 2.31) в поле *File Type* необходимо выбрать *User Defined*, в поле *Enter/Select Format* указать формат, в котором указаный файл будет использоваться в работе, и выбрать файл, путем нажатия на кнопку *Select File* (рис. 2.31а). После нажатия на кнопку *Select* откроется окно, в котором необходимо указать путь к импортируемому файлу (рис. 2.31б).

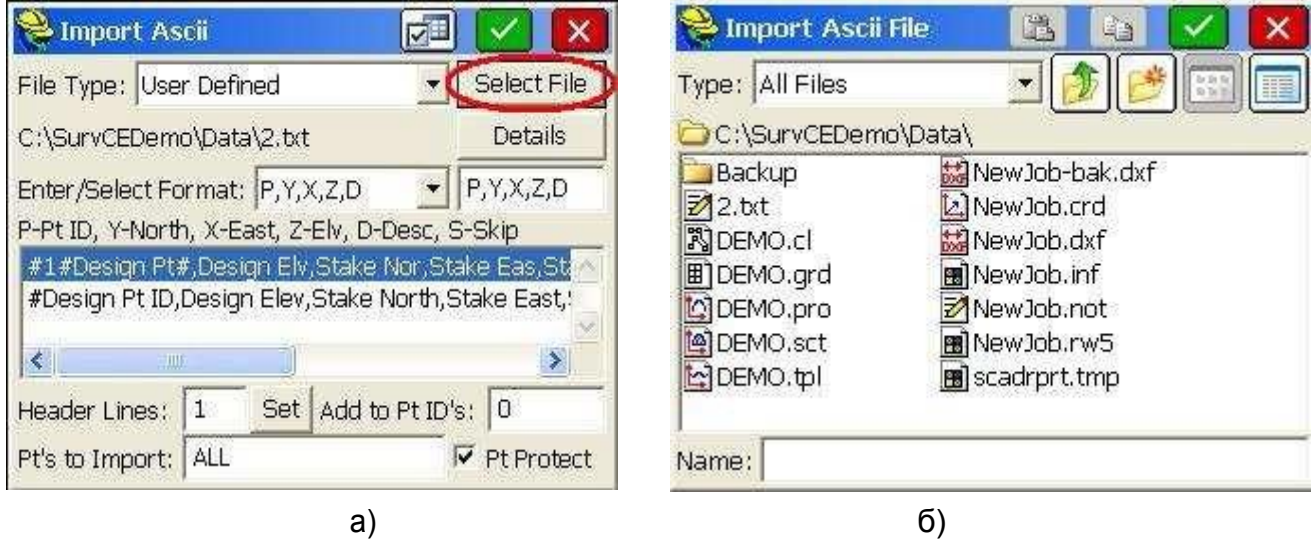

Рисунок 2.31

После нажатия на откроется окно *Destination File* (рис. 2.32а), в котором необходимо указать имя работы, в которую будет импортирован файл и снова нажать

. После чего появится сообщение об успешном импортировании файла в работу c указанием пути к нему (рис. 2.32б).

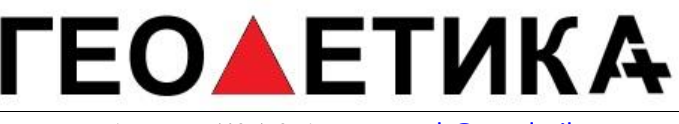

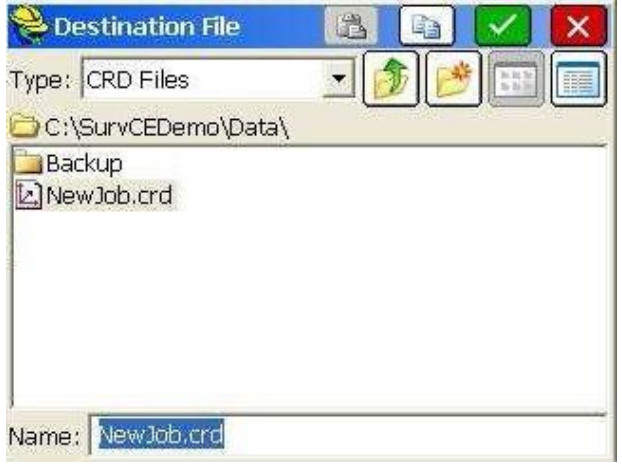

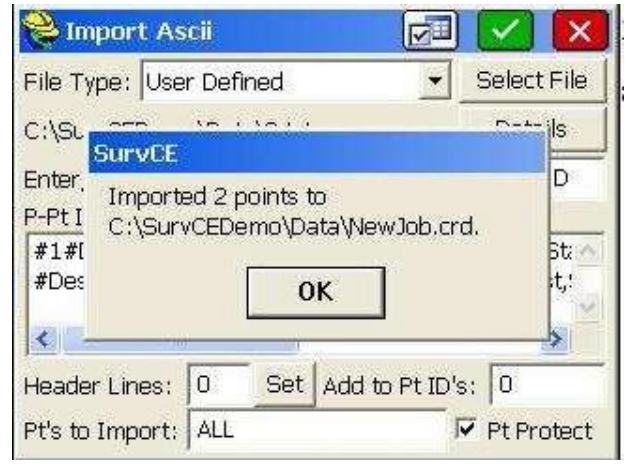

а) б)

Рисунок 2.32 Выбор импортируемого файла

Также в работу можно импортировать файлы определенных форматов, список которых представлен в выпадающем списке в поле *File Type* в окне *Import Ascii* (рис. 2.33).

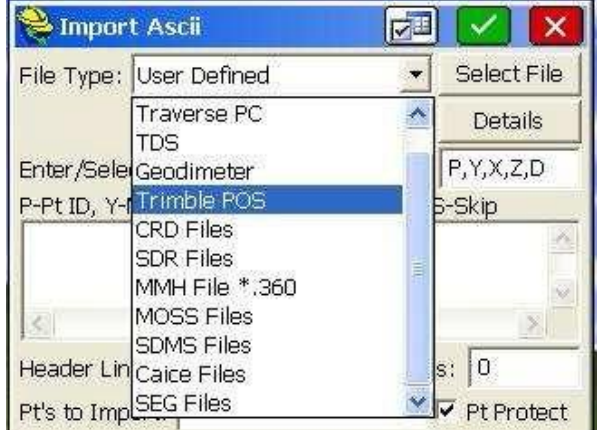

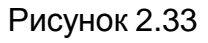

Список точек, которые были загружены в текущюю работу можно с помощью кнопку *Points* меню *FILE* (рис. 2.34а).

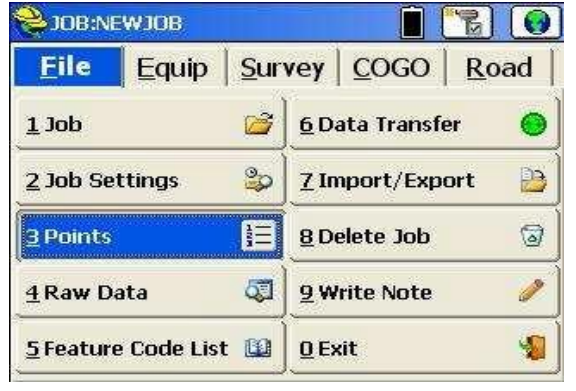

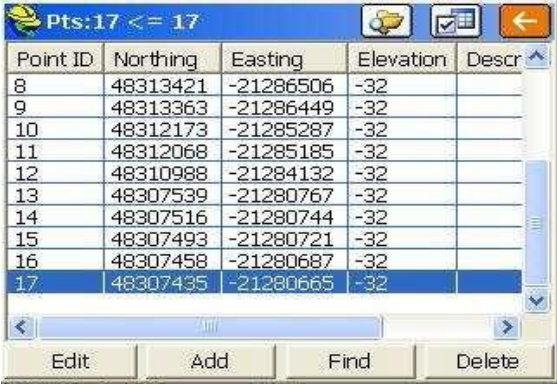

a)  $(5)$ 

Рисунок 2.34

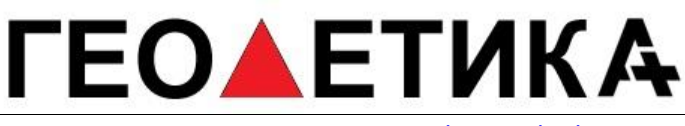

После нажатия на *Points* откроется окно со списком координат точек текущей работы (рис. 2.34б), в котором можно найти требуюмую точку (кнопка Find), отредактировать (кнопка Edit), удалить или добавить точку (кнопки Delete, Add соответственно).

#### Экспорт файлакоординат в требуемый формат

Для трансформирования выходного файла координат необходимо использовать кнопку *Import/Export* основного меню *FILE*. (рис. 2.35а).

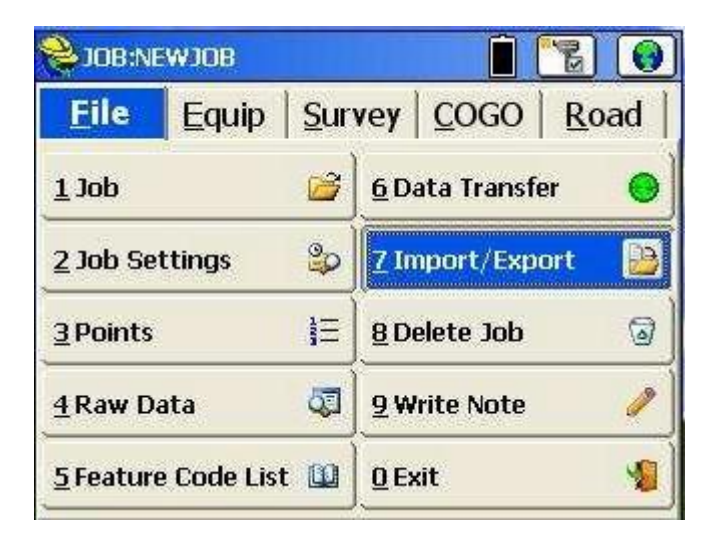

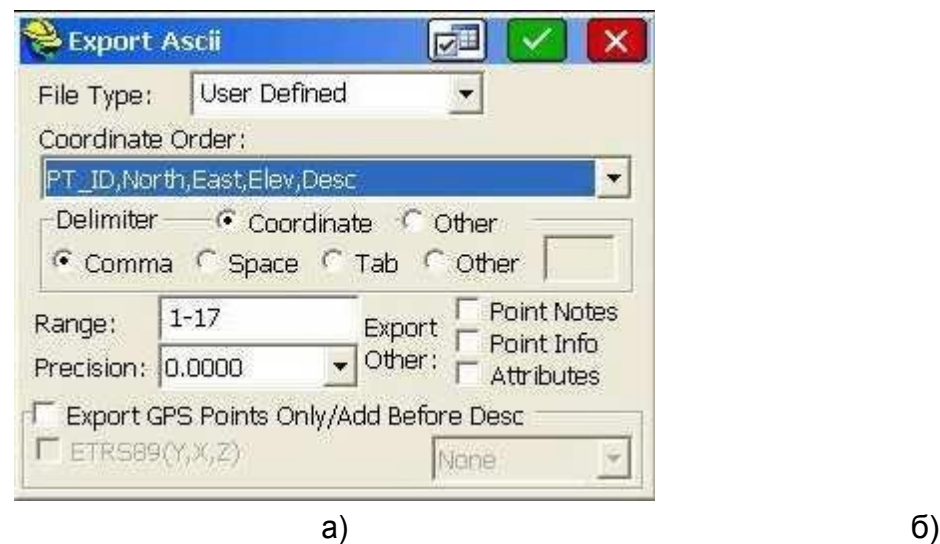

Рисунок 2.35 Преобразование координат точек работы в требуемый формат

В окне *Export Ascii* (рис. 2.35б) необходимо указать:

- в поле **File Type** – *User Defined*;

- в поле **Coordinate Order** – выбрать из выпадающего списка необходимый формат выходного файла (PT\_ID – имя точки; North - север, East - восток, Desc - описание);

# ЕО**А**ЕТИКА

г. Москва, ул. Дмитровское шоссе, д. 157 Тел. (495) 971-05-80, **msk@geodetika.ru**, support@geodetika.ru

- радиокнопки **Delimiter** – тип разделителя в файле (Comma - запятая, Space - пробел, Tab - табуляция, Other – другой тип разделителя). Кроме типа разделителя координатной информации можно указати тип разделителя для некоординатной информации, которая может присутствовать в выходном файле;

- в поле **Range** – указать номера точек, которые необходимо трасформировать в выходной файл;

- в поле **Points Notes** – при включении данной функции создает файл с расширенем .NOT, который содержит записи (notes) всех точек работы;

- **Point info** – включает в выходной файл некоординатную информацию (СКО плановых координат, СКО высотной состовляющей и т.д.) о всех точках работы;

- поле **Attribute** – включает функцию экспорта ГИС-информации о точке в выходной файл;

- **Export GPS points Only/Add Before Desc** – позволяет экспортировать в выходной файл только координаты точек, полученные с помощью GPS в формате широта, долгота или ETRS89.

После ввода всех указанных настроек необходимо нажать на  $\blacktriangledown$ , после чего откроется окно *Ascii File to Write* (рис. 2.36).

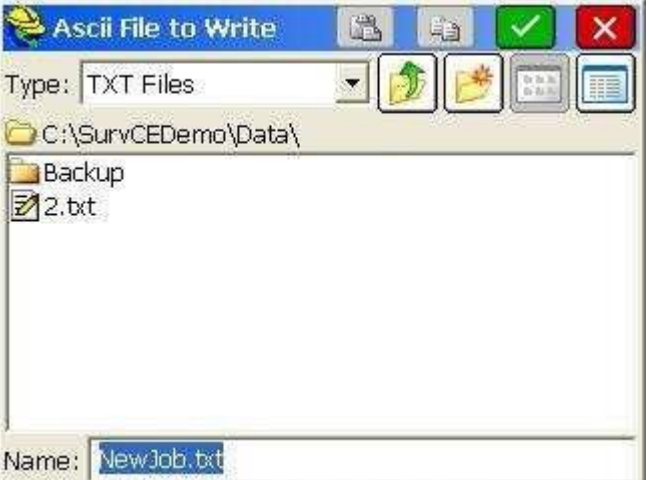

Рисунок 2.36 Экспорт файла координат

В окне *Ascii File to Write* необходимо указать имя и тип выходного файла в окне *Name* и *Type* соответственно (рис. 2.36).

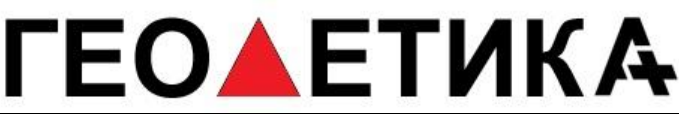

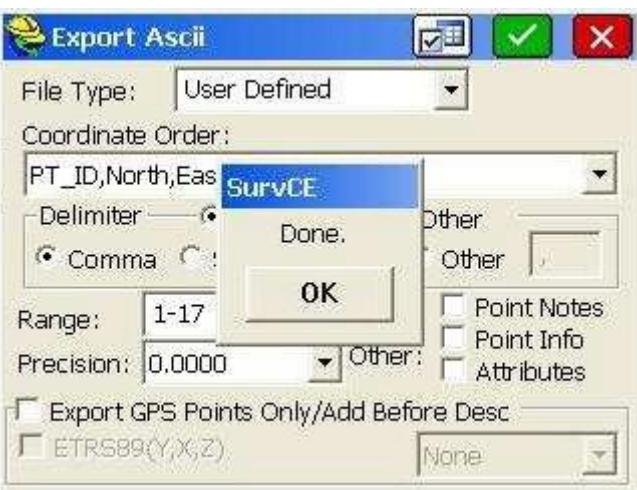

Рисунок 2.37 Сообщение об успешном конвертировании файла

После нажатия появится сообщение об выполнении (рис. 2.37).

#### Запись статических измерений

Для записи статичесикх измерений необходимо использовать кнопку *Log Raw GPS* меню *Survey* основного меню программы (рис. 2.38).

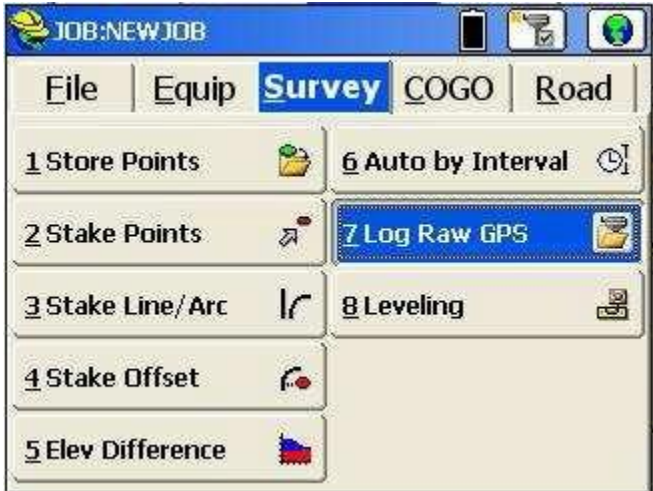

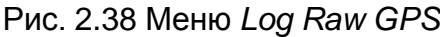

В открывшемся окне *Log GPS* (рис. 2.39а) для начала записи статических данных необходимо использовать кнопку *Start/Resume File*.

# **ГЕОАЕТИКА**

г. Москва, ул. Дмитровское шоссе, д. 157 Тел. (495) 971-05-80, msk@geodetika.ru, support@geodetika.ru

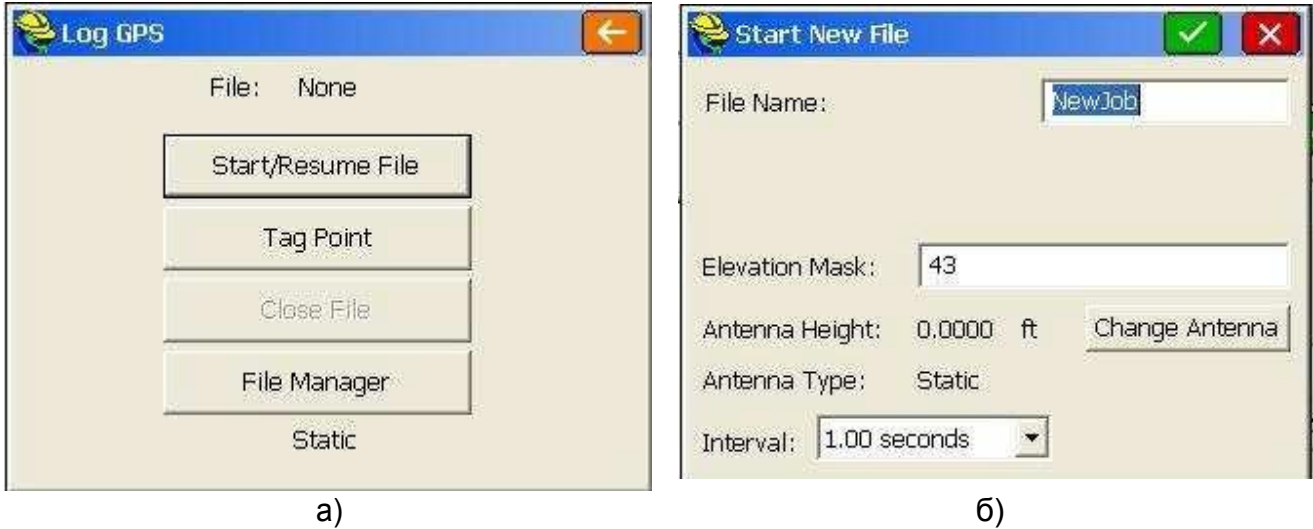

Рис. 2.39 Окно записи статических измерений

В открывшемся окне *Start New File* необходимо ввести следующие параметры:

- в поле *File name* имя файла в который будут записываться измерения;
- в поле *Elevation Mask* угол отсечки видимых спутников;
- в поле *Interval* темп записи измерений.

После ввода указанных параметров необходимо нажать **........** 

Для окончания записи статических измерений необходимо нажать кнопку *Close File* (рис. 2.39).

# **ЕОАЕТИКА**

г. Москва, ул. Дмитровское шоссе, д. 157 Тел. (495) 971-05-80, msk@geodetika.ru, support@geodetika.ru

### ПРИЛОЖЕНИЕ Спецификация **S82T**

Число каналов**: 220** GPS (L1 C/A, L2E, L2C, L5) ГЛОНАСС (C/A, L1 P, L2 C/A (ГЛОНАСС M), L2 P) SBAS (L1 C/A, L5) Galileo GIOVE-A и GIOVE-B (L1 BOC, E5A, E5B, E5AltBOC1) Compass

Точность определения координат **(**СКО**):** кодовый DGPS режим (реальное время) план: ± 0.25 м + 1 ppm высота: ± 0.50 м + 1 ppm RTK съемка (реальное время, время инициализации < 10 c) план: ± 10 мм + 1 ppm высота: ± 20 мм + 1 ppm Статическая съемка с пост-обработкой план: ± 5 мм + 0,5 ppm высота: ± 5 мм + 1 ppm

Порты связи**:**

USB 2.0, СОМ – порт (интерфейс RS-232), Bluetooth

Коммуникация

встроенный радиомодем встроенный GPRS/CDMA возможность подключения внешнего УКВ радио

Размеры базового блока**:**

высота 96 мм диаметр 184 мм

Вес:: 1,2 кг с аккумуляторами

:

Влаго- и пылезащита IP67 Удароустойчивый корпус